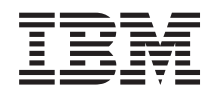

IBM Systems - iSeries Gestionarea sistemelor Operaţiile de sistem de bază

*Versiunea 5 Ediţia 4*

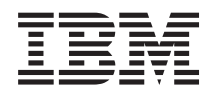

IBM Systems - iSeries Gestionarea sistemelor Operaţiile de sistem de bază

*Versiunea 5 Ediţia 4*

### **Notă**

Înainte de a folosi aceste informații și produsul pe care îl suportă, citiți informațiile din "Observații", la pagina [41.](#page-46-0)

#### **Ediţia a şasea (februarie 2006)**

Această ediţie este valabilă pentru IBM i5/OS (număr de produs 5722-SS1) versiunea 5, ediţia 4, modificarea 0 şi pentru toate ediţiile şi modificările ulterioare până se specifică altceva în noile ediţii. Această versiune nu rulează pe toate modelele RISC şi nici pe modelele CISC.

**© Copyright International Business Machines Corporation 1998, 2006. Toate drepturile rezervate.**

# **Cuprins**

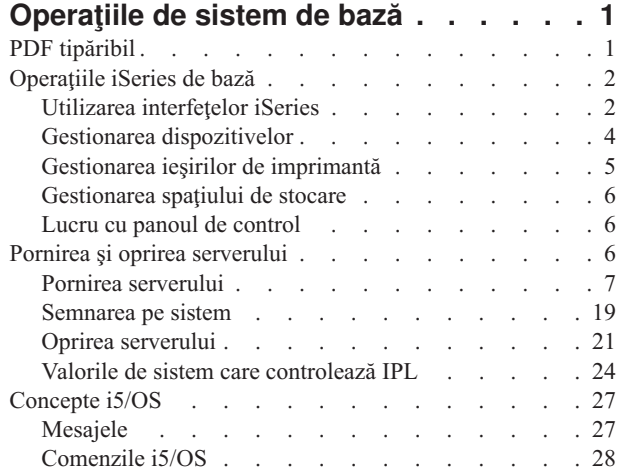

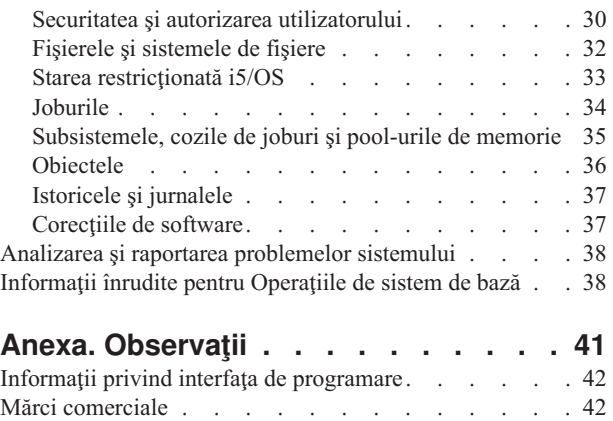

Termenii și condițiile . . . . . . . . . . . . . [43](#page-48-0)

# <span id="page-6-0"></span>**Operaţiile de sistem de bază**

Serverul iSeries este un sistem multifuncțional, puternic și ușor de folosit. Totuși, multe dintre funcțiile și caracteristicile acestui mediu sunt specifice pentru IBM şi iSeries şi ar putea să nu fie familiare persoanelor care sunt mai obişnuite cu un sistem de operare Windows sau UNIX.

Acest subiect introduce câteva din conceptele cheie și operațiile necesare pentru operațiile de bază iSeries. Multe din aceste subiecte furnizează o introducere şi un exemplu şi apoi sugerează mai departe resurse pentru detalii suplimentare sau informaţii avansate.

**Notă:** Utilizând exemplele cod sunteți de acord cu condițiile Informații privind licența și declinarea responsabilității pentru cod" la [pagina](#page-44-0) 39.

# **PDF tipăribil**

Aflaţi cum puteţi vizualiza sau tipări un PDF cu aceste informaţii.

Pentru a vizualiza sau descărca versiunea PDF a acestui document, selectați Operațiile de sistem de bază (aproximativ 565 KB).

- Soluții de stocare (177 KB) conține următoarele subiecte:
	- Obiectele
	- Discurile
	- Benzile
	- Unităţile optice
	- SAN (Reţele de zone de stocare)
- Panoul de control (335 KB) conține următoarele subiecte:
	- Concepte privind panoul de control
	- Setarea panoului de control
	- Accesarea funcţiilor panoului de control
	- Instrucţiuni şi descrieri pentru funcţiile panoului de control
	- Folosirea API-urilor panoului de control la distanţă

## **Salvarea fişierelor PDF**

Pentru a salva un PDF pe staţia dumneavoastră de lucru pentru vizualizare sau tipărire:

1. Faceti clic dreapta pe PDF în browser-ul dumneavoastră (faceti clic dreapta pe legătura de mai sus).

- 2. Faceţi clic pe opţiunea de salvare locală a PDF-ului. |
	- 3. Navigaţi la directorul în care doriţi să salvaţi PDF-ul.
	- 4. Faceţi clic pe **Save**.

## **Descărcarea programului Adobe Reader**

Trebuie să aveţi instalat pe sistem Adobe Reader pentru a vizualiza sau tipări aceste PDF-uri. Puteţi descărca o copie |

| gratuită de pe situl Web [Adobe](http://www.adobe.com/products/acrobat/readstep.html) (www.adobe.com/products/acrobat/readstep.html)  $\blacktriangle$ .

# <span id="page-7-0"></span>**Operaţiile iSeries de bază**

Folosiţi acest subiect pentru a găsi proceduri şi informaţii de suport pentru operaţiile de sistem obişnuite.

Serverul iSeries este conceput astfel încât să fie necesar un efort minimal pentru a-i asigura o funcţionare sigură, majoritatea operaţiilor de rutină fiind realizate rapid şi uşor, după ce v-aţi familiarizat cu ele. Folosiţi subiectele relevante pentru a vă informa despre unele dintre operaţiile obişnuite ale sistemului.

# **Utilizarea interfeţelor iSeries**

În funcție de tipul de conexiune la serverul iSeries și de operația pe care trebuie să o realizați, există mai multe opțiuni disponibile pentru interfeţele iSeries. Aflaţi cum să accesaţi şi să utilizaţi Navigator iSeries, interfaţa bazată pe caractere şi clienţii pentru comunicaţie fără fir.

Există două căi pentru accesarea serverului iSeries, prin interfeţele bazate pe caractere dintr-o consolă ataşată sau printr-o sesiune de emulator şi interfaţa de utilizator grafică din Navigator iSeries. Interfaţa pe care trebuie să o utilizaţi depinde de tipul conexiunii la serverul iSeries și de operația pe care trebuie să o realizați. În acest subiect, veți afla cum să accesaţi serverul iSeries din interfaţa bazată pe caractere şi nişte funcţii ale acestei metode de acces.

# **Interfaţa bazată pe caractere**

Interfaţa bazată pe caractere, disponibilă din marea majoritate a sesiunilor de emulator sau a consolelor, poate părea neobisnuită pentru persoanele fără experiență în ceea ce priveste lucrul cu iSeries. Acest subiect explică cum să navigaţi în meniurile i5/OS şi furnizează câteva sugestii pentru a învăţa să folosiţi această interfaţă.

Interfaţa bazată pe caractere este disponibilă din marea majoritate a consolelor şi a sesiunilor de emulator conectate la un server iSeries şi permite mai multe funcţii decât oricare altă interfaţă. Cu toate că această interfaţă poate părea nefamiliară la început, include câteva metode simple de ajutorare a utilizatorilor începători şi o ierarhie de task-uri bazată pe meniuri care simplifică găsirea funcţiilor specifice.

Interfaţa bazată pe caractere include trei ecrane principale: de navigare, de intrare şi informaţional. Ecranul de navigare constă în mod normal dintr-o listă de opţiuni de meniu şi linie de comandă. Puteţi folosi aceasta pentru a găsi informaţii sau operaţii pe serverul iSeries şi să introduceţi comenzi CL. Când sistemul de operare necesită informaţii de la dumneavoastră, sunt disponibile ecrane de intrare. Folosiţi acest ecran pentru a introduce sau a modifica informaţii. Ecranele informative furnizează informaţii despre server şi nu permit nici o interacţiune.

# **Găsirea funcţiilor sau task-urilor**

Toate task-urile serverului sunt organizate în categorii accesibile prin meniul principal. Puteţi introduce selecţii de meniu pentru a vă muta prin această ierarhie, până când găsiţi task-ul pe care îl căutaţi. Fiecare utilizator poate avea disponibile optiuni de meniu diferite, în funcție de startegia de securitate, restricțiile setate de administratorul de sistem şi profilul de utilizator activ. Când aţi găsit o opţiune de meniu pe care trebuie să o utilizaţi, puteţi introduce comenzi la promptul **Selecţie sau comandă** localizat în partea de jos a ecranului. Multe ecrane de meniu au un nume listat în colţul din stânga-sus al ecranului. Acest nume vă permite accesul folosind comanda GO urmată de numele meniului. De exemplu, GO JOB instruieşte sistemul de operare să afişeze meniul pentru job:

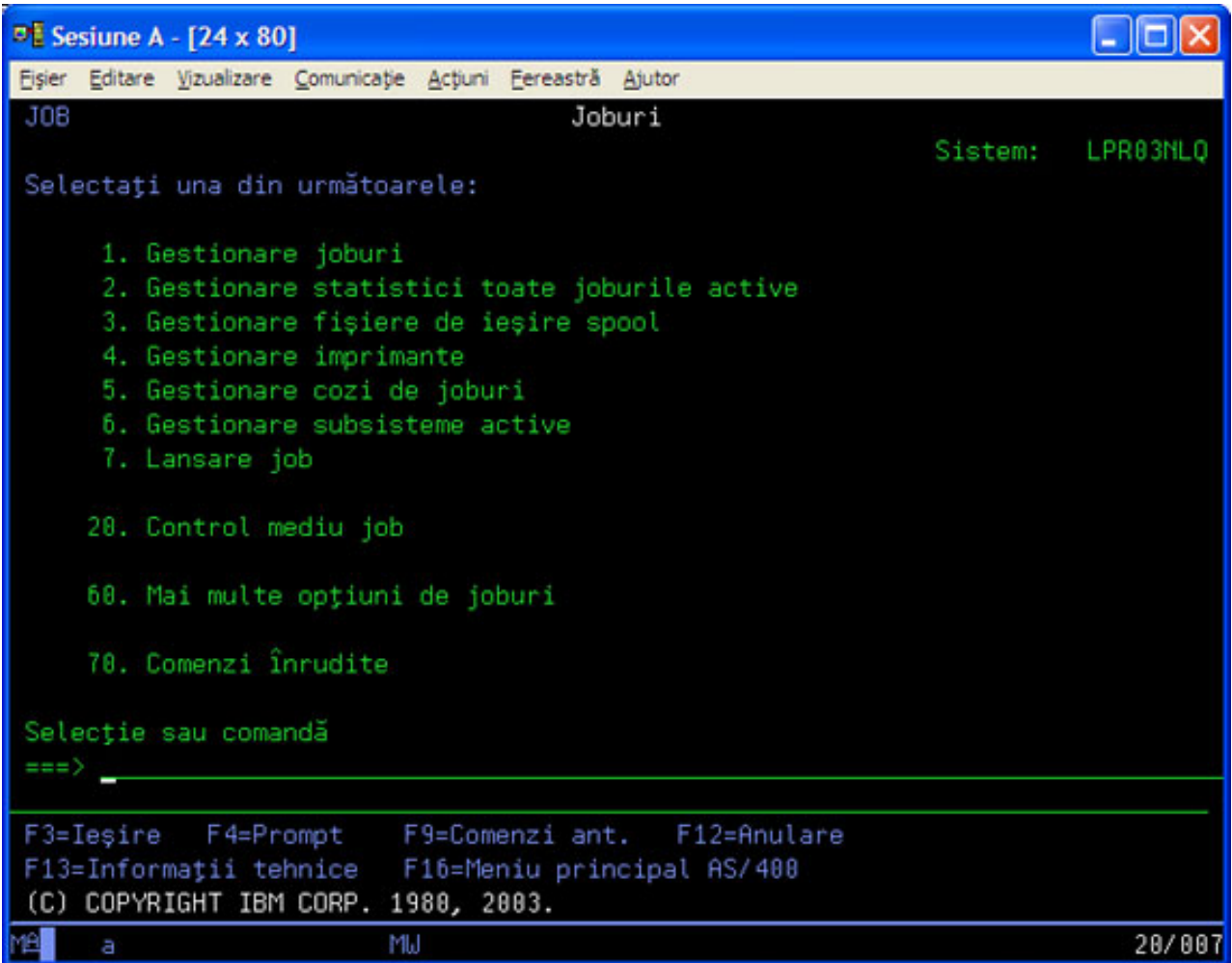

# **Obţinerea ajutorului**

Interfaţa bazată pe caractere furnizează mai multe metode pentru asistarea utilizatorilor. În primul rând, ajutorul online este disponibil pentru multe afişaje apăsând ajutor sau tasta F1. Puteţi găsi ajutor deseori pentru un anumit domeniu sau pentru un element amplasând cursorul pe el și apăsând ajutor sau tasta F1.Când introduceți date, puteți de asemenea obţine ajutor introducând un ? într-un câmp de date. În sfârşit, cantitatea şi tipul informaţiilor afişate pe ecran pot fi controlate prin modificarea nivelului de asistenţă. Nivelul de asistenţă determină care versiune a unui ecran o vedeţi. Multe ecrane de sistem au două versiuni diferite:

- v O versiune la *nivel de asistenţă de bază*, care conţine mai puţine informaţii şi nu conţine o terminologie tehnică.
- v O versiune la *nivel de asistenţă mediu*, care afişează informaţii suplimentare şi foloseşte termeni tehnici.

Unele câmpuri sau funcții sunt disponibile doar într-o anumită versiune de ecran. Instrucțiunile vă spun ce versiune să folositi. Pentru a trece de la un nivel de asistență la altul, folositi F21 (Selectare nivel de asistență). F21 nu este disponibilă din toate ecranele.

Subiectul Conectarea la iSeries vă poate ajuta să înțelegeți diferențele dintre aceste opțiuni de interfață și vă oferă instrucţiuni pentru a le folosi eficient.

Există multe interfeţe disponibile pentru serverele iSeries şi interfaţa pe care o folosiţi depinde de tipul de conexiune şi de funcțiile pe care le cereți. Acest subiect include interfețele de comunicație fără fir și Navigator iSeries.

## **Concepte înrudite**

Conectarea la iSeries

<span id="page-9-0"></span>["Comenzile](#page-33-0) i5/OS" la pagina 28

i5/OS utilizează comenzi CL (control language) pentru a interpreta instrucțiunile de la utilizatori. Învățați regulile de bază pentru folosirea CL şi cum să obţineţi ajutor detaliat pentru o comandă CL.

# **Gestionarea dispozitivelor**

Majoritatea echipamentelor periferice ataşate la serverul iSeries sunt considerate dispozitive. Folosiţi aceste informaţii pentru setarea şi configurarea dispozitivelor şi pentru a învăţa despre configuraţia sistemului dumneavoastră.

Un dispozitiv este o piesă de echipament care este conectată la sistem. Majoritatea hardware-ului, inclusiv procesoarele interne, porturile și adaptoarele, unitățile de disc, hardware-ul de comunicații, stațiile de lucru și imprimantele sunt considerate dispozitive. Pentru a gestiona aceste dispozitive, sistemul de operare organizează aceste dispozitive după tip, precum stații de lucru sau unități optice (CD-ROM-uri) și identifică dispozitivele specifice după numele resursei lor. Pentru majoritatea dispozitivelor interne, ca procesoarele, adaptoarele şi porturile, sistemul de operare alocă numele resursei. Pentru majoritatea dispozitivelor externe şi pentru unele dispozitive interne de stocare, serverul iSeries gestionează comunicarea cu dispozitivul printr-un controler de dispozitiv. Majoritatea dispozitivelor gestionate printr-un controler au nume de resursă definit de descrierea dispozitivului. Puteţi utiliza tipul dispozitivului pentru a afla numele resursei, locaţia fizică, starea curentă şi alte informaţii.

Fiecare dispozitiv din sistem are o stare curentă care descrie dacă este pornit şi dacă în mod curent comunică cu sistemul. Înainte ca un dispozitiv să poată funcționa, acest dispozitiv și toate dispozitivele ce se conectează la serverul iSeries trebuie să fie variate pe activat (Operațional) și în stare de funcționare. De exemplu, dacă o linie de comunicații sau un adaptor de reţea este variat pe dezactivat, orice dispozitiv ataşat la serverul iSeries prin acele dispozitive nu va funcționa.

Majoritatea dispozitivelor au următoarele tipuri posibile de stări:

| <b>Stare</b>            | <b>Descriere</b>                                                                                                    |
|-------------------------|----------------------------------------------------------------------------------------------------|
| Variat pe<br>dezactivat | Sistemul de operare a dezactivat dispozitivul si trebuie să fie variat pe activat din nou înainte de a comunica cu<br>serverul iSeries |
| Variat pe<br>activat    | Sistemul de operare a activat comunicarea cu dispozitivul si asteaptă comunicări.                                                      |
| În curs                 | Sistemul de operare încearcă să activeze comunicarea cu dispozitivul.                                                                  |
| Activ                   | Dispozitivul este în prezent ocupat cu comunicarea cu serverul și nu poate fi variat pe dezactivare.                                   |

*Tabela 1. Tipuri posibile de stări pentru majoritatea dispozitivelor*

Alte tipuri de stare sunt posibile pentru câteva tipuri de dispozitive sau pentru a indica o anumită problemă. De exemplu, o staţie de lucru care aşteaptă un utilizator să se semneze va avea o stare cu afişajul Semnare iar un dispozitiv pe care nu-l poate localiza un sistem de operare va avea o stare de Resursă ne detectată.

# **Vizualizarea şi gestionarea dispozitivelor**

Navigator iSeries vă permite să afişaţi starea curentă, locaţia fizică şi informaţiile de configurare pentru dispozitive. Pentru a lucra cu dispozitivele din Navigator iSeries, expandaţi **Configuraţie şi service** şi selectaţi **Hardware**. Puteţi afişa informaţii detaliate despre dispozitiv, inclusiv modelul, tipul şi numărul de serie, locaţia fizică din serverul iSeries şi adresa logică făcând clic dreapta pe dispozitiv şi selectând **Proprietăţi**. În plus, Navigator iSeries furnizează multe funcții pentru gestionarea dispozitivelor cu bandă, a unităților de disc și a pool-urilor. Vedeți ajutorul online din Navigator iSeries pentru informatii suplimentare.

Pentru a modifica starea sau proprietățile unui dispozitiv, trebuie să folosiți interfața bazată pe caractere și să tastați go dispozitiv din orice linie de comandă.

## **Informaţii înrudite**

PDF-ul Local Device Configuration

# <span id="page-10-0"></span>**Gestionarea ieşirilor de imprimantă**

Multe joburi de pe serverul iSeries au ca rezultat o ieşirea de imprimantă. Aflaţi cum să găsiţi, urmăriţi şi să administraţi ieşirile de imprimantă pe serverul iSeries server.

Multe joburi generează ieşiri care trebuie să fie tipărite. Sistemul de operare tratează aceasta prin crearea fişierelor spool, care conțin datele documentului și instrucțiunile de procesare pentru jobul de tipărire. După crearea fișierelor spool, sistemul de operare le trimite într-o coadă de ieşire. Similar unei cozi de joburi, cozile de ieşire păstrează multe fişiere spool până când este disponibilă o imprimantă. Coada de ieşire în care sistemul de operare trimite fişierele spool variază în funcție de atributele joburilor, profilurile de utilizator și setările stației de lucru. Pentru ca un fișier spool să poată fi tipărit, trebuie să fie disponibil un dispozitiv imprimantă şi să fie pornit un scriitor de tipărire. Un scriitor de tipărire este o functie i5/OS care rulează pentru fiecare imprimantă activă din sistem. Când este pornit, scriitorul de tipărire supraveghează coada (cozile) de ieşire specificată şi trimite fişierele spool la imprimanta ei.

## **Concepte înrudite**

Tipărirea

# **Gestionare ieşiri imprimantă**

Cu Navigator iSeries puteţi să găsiţi şi să gestionaţi ieşirile de imprimantă din două locaţii: Operaţii de bază şi Control funcționare.

- v Pentru a vedea o listă a fişierelor spool care aşteaptă special pentru tipărire, expandaţi **Operaţii de bază** şi apoi faceţi clic pe **Ieşire imprimantă**. Aceasta afişează toate fişierele spool asociate cu utilizatorul curent. Puteţi lucra cu alte joburi de tipărire selectând **Vizualizare** → **Personalizaţi această vizualizare** → **Includere** în meniul din Navigator iSeries. Faceţi clic dreapta pe un fişier spool pentru a reţine, elibera, muta sau şterge jobul de tipărire sau pentru a-l converti într-un PDF. Suplimentar, puteţi selecta **Proprietăţi** pentru a modifica multe din atributele fişierului spool.
- v Pentru a vedea o listă a tuturor cozilor de ieşire, expandaţi **Control funcţionare** şi apoi faceţi clic pe **Cozi de ieşire**. Asta va afișa toate cozile de ieșire pentru toți utilizatorii. O coadă de ieșire este un obiect care conține o listă a fisierelor spool care vor fi scrise la dispozitiv de iesire, cum ar fi o imprimantă. Selectati orice coadă de mesaje pentru a afişa lista de fişiere spool pentru acea coadă.

## **Pornirea imprimantelor**

Din interfaţa liniei de comandă, puteţi porni o imprimantă iSeries.

Înainte de a porni imprimanta, verificaţi următoarele condiţii:

- v Imprimanta este pornită şi pregătită pentru funcţionare.
- v Imprimanta sau metoda de tipărire a fost configurată în sistemul de operare.

Pentru a porni o imprimantă iSeriesdintr-o interfaţă a liniei de comandă, realizaţi următorii paşi:

- 1. În funcţie de imprimantă:
	- a. Introduceţi comanda WRKCFGSTS \*DEV \*PRT. Ecranul Gestionare stare configurare prezintă o listă a dispozitivelor.
	- b. Introduceţi un 1 lângă descrierea de dispozitiv a imprimantei pentru a porni imprimanta.
- 2. Folosiţi comanda STRPRTWTR (Start Print Writer Pornire scriitor imprimantă) pentru a porni scriitorul de imprimantă şi specificaţi imprimanta şi coada (sau cozile) de ieşire pe care le va servi scriitorul.

# **Pornirea unei imprimante iSeries din Navigator iSeries**

Din Navigator iSeries puteţi porni o imprimantă iSeries.

Pentru a porni o imprimantă iSeries din Navigator iSeries realizaţi următoarele acţiuni:

- 1. În Navigator iSeries, selectaţi-vă serverul, expandaţi **Operaţii de bază** şi faceţi clic pe **Imprimante**.
- 2. Dacă starea imprimantei (afişată în panoul din dreapta) este **Nedisponibilă**, faceţi clic dreapta pe ea şi faceţi clic pe **Facere disponibilă**.
- 3. Faceţi clic-dreapta pe conexiunea sesiunii şi faceţi clic pe **Pornire**.

# <span id="page-11-0"></span>**Gestionarea spaţiului de stocare**

Serverul iSeries oferă multe opțiuni pentru mediul de stocare fix sau amovibil. Utilizați acest subiect pentru a vă ajuta să configuraţi şi să menţineţi medii de stocare cum ar fi discuri, pool-uri de discuri, cartuşe de bandă magnetică şi CD-ROM-uri.

Serverel iSeries oferă o varietate largă de opţiuni pentru a stoca datele sistemului. Intern, serverul iSeries include unităţi de discuri care pot fi distribuite de-a lungul mai multor unități de extensie (sau turnuri). Ca operator de sistem, ar putea fi nevoie să lucraţi cu aceste unităţi de discuri şi să urmăriţi utilizarea lor în activitatea dumneavoastră. Suplimentar, sunt multe opțiuni pentru lucrul cu medii amovibile cum ar fi benzile magnetice și dispozitivele optice (CD-ROM-uri sau DVD-uri). Aceste unități de stocare sunt folosite frecvent pentru a face o copie de rezervă sistemului și pentru arhivarea datelor.

## **Concepte înrudite**

Soluţii pentru spaţii de stocare

# **Lucru cu panoul de control**

Panoul de control este interfaţa iniţială de pe serverul dumneavoastră iSeries. Cu panoul de control al sistemului puteţi să determinaţi activitatea procesorului, să citiţi codurile de erori pentru a ajuta determinarea analizei pe componente a eșecului, să porniți și să opriți alimentarea sistemul și să modificați caracteristicile IPL-ului. Puteți utiliza panoul de control fizic de pe sistem sau seta un panou de control la distanţă pentru a realiza aceste operaţii.

**Notă:** Informaţiile din acest subiect se referă doar la servereleIBM model 270 şi 8xx model. Dacă aveţi un model de server diferit, vedeți Centrul de informare IBM Systems Hardware pentru informații suplimentare.

Din panoul de control, puteţi procesa funcţii de sistem precum următoarele acţiuni:

- Determinare activitate procesor
- v Afişare sau primire atribute sau coduri de eroare pentru a analiza probleme
- v Pornirea şi oprirea sistemului
- v Setaţi caracteristicile IPL

Puteți folosi panoul de control fizic de pe sistem sau seta un panou de control la distanță care să realizeze aceste operaţii. Ar putea să vă fie de ajutor să setaţi panoul de control virtual sau panoul de control la distanţă. Puteţi accesa funcţiile panoului de control şi puteţi utiliza API-uri pentru a opera cu panoul de control la distanţă cu un program scris de utilizator.

**Concepte înrudite** Panoul de control **Informaţii înrudite** Centrul de [informare](http://publib.boulder.ibm.com/eserver) IBM Systems Hardware

# **Pornirea şi oprirea serverului**

Serverul iSeries este bine cunoscut ca având foarte rar nevoie să fie oprit şi repornit. Totuşi, unele componente ale întreţinerii sau modificările de sistem pot necesita ca serverul iSeries să oprească procesarea şi să treacă printr-un IPL (initial program load). Oprire şi pornirea iSeries trebuie să fie făcută cu grijă. Folosiţi acest subiect pentru a revedea cerințele și opțiunile pentru acest proces.

**Notă:** Procedurile pentru pornirea și oprirea serverului depind de faptul că aveti sau nu un sistem partitionat. Următoarele instructiuni sunt relevante doar pentru un server iSeries fără partiții. Dacă aveți un sistem partiționat (fără consola HMC pentru eServer), vedeți Repornire și oprire alimentare pentru un sistem cu partiții logice în subiectul Partiții logice. Dacă aveți un sistem partiționat (cu consola de management hardware pentru eServer), vedeţi Partiţionare cu un eServer i5.

<span id="page-12-0"></span>Indiferent cum este configurat serverul dumneavoastră iSeries pornirea şi oprirea serverului necesită planificare atentă pentru a preveni pierderi de date şi pentru a proteja integritatea sistemului. Serverul iSeries furnizează câteva metode pentru pornirea sistemului pentru a permite un număr variat de interacţiuni cu utilizatorul.

**Notă:** Mai multe valori de sistem determină opţiunile disponibile pentru pornirea şi oprirea iSeries.

**Concepte înrudite** Partiționarea cu un eServer i5 **Operaţii înrudite** Repornirea şi oprirea unui sistem cu partiţii logice

# **Pornirea serverului**

Utilizati acest subiect pentru a selecta o metodă pentru pornirea serverului dumneavoastră și pentru tratarea problemelor cu IPL-ul.

Unele modificări ale setărilor sistemului sau ale configuraţiei hardware necesită ca serverul iSeries să treacă printr-o secvență de pornire numită IPL (initial program load). În timpul unui IPL, programele sistem se încarcă din dispozitivul sursă de încărcare desemnat în spaţiul de stocare auxiliar al sistemului. Hardware-ul sistemului este de asemenea verificat. Panoul de control al serverului iSeries afișează o serie de coduri de referință de sistem care indică starea sa curentă şi vă avertizează în legătură cu orice problemă. Când IPL-ul s-a terminat, interfaţa bazată pe caractere prezintă un ecran de semnare şi utilizatorii se vor putea semna cu Navigator iSeries.

În timpul IPL-ului, panoul de control afişează o serie de coduri de resurse sistem (SRC-uri) indicând activitatea curentă a sistemului.

Există mai multe opţiuni pentru pronirea serverului iSeries.

## **Operaţii înrudite**

Căutătorul de SRC-uri (coduri de referinţă sistem) de IPL

## **Pornirea sistemului fără a face modificări ale configuraţiei (IPL nesupravegheat)**

Aceasta este cea mai obişnuită cale de pornire a serverului iSeries. Acest subiect furnizează informaţii despre cum să vă porniţi sistemul în timpul funcţionării normale.

# **Cerinţe preliminare**

În această procedură se presupune că serverul iSeries rulează şi necesită ca mai multe condiţii suplimentare să fie îndeplinite înainte de a începe un IPL (initial program load). În timp ce majoritatea acestor setări sunt valorile implicite, trebuie să le verificaţi dacă nu sunteţi sigur.

- v Modul IPL pentru serverul iSeries trebuie să fie setat pe **Normal** (IPL nesupravegheat).
- v Valoarea de sistem QIPLTYPE (Type of restart Tip restart) trebuie să fie setată pe nesupravegheat (0).
- v Porniţi orice dispozitiv, cum ar fi staţiile, imprimantele, dispozitivele bandă şi controlere pe care dumneavoastră sau alţii vreţi să le folosiţi.

## **Situaţie**

IPL-urile nesupravegheate resetează spaţiul de stocare al sistemului şi recunosc automat orice modificări ale configuraţiei. Durata de timp cerută pentru orice IPL depinde de mărimea şi complexitatea sistemului, fiind de la câteva minute la mai multe ore. Când este finalizat IPL-ul nesupravegheat, ecranul **Semnare** apare pe staţia de afişare.

**Notă:** Dacă lucraţi pe un sistem care are partiţii logice, trebuie să înţelegeţi cum să reporniţi şi să opriţi alimentarea pentru un sistem cu partiţii logice.

# <span id="page-13-0"></span>**Realizarea unui IPL nesupravegheat**

Introduceţi diferite opţiuni în linia de comandă pentru a realiza un IPL nesupravegheat.

- 1. Tastaţi ENDSYS sau ENDSBS \*ALL în orice linie de comandă şi apăsaţi Enter.
	- Notă: Mai multe opțiuni sunt disponibile pentru comenzile ENDSYS (End System Oprire sistem) și ENDSBS (End Subsystem - Oprire susbsistem) de exemplu, pentru a seta timpul de întârziere.
- 2. Tastaţi WRKSBS pentru a verifica dacă subsistemele de control au încheiat şi sunt în stare restricţionată. Starea subsistemului trebuie să fie RSTD.
- 3. Tastați PWRDWNSYS \*IMMED RESTART(\*YES) în orice linie de comandă și apăsați Enter.

Când este efectuat IPL-ul nesupravegheat, ecranul de semnare apare pe statia de afisare. Pentru a planifica un IPL nesupravegheat, vedeți Planificarea unei opriri și reporniri a sistemului.

#### **Concepte înrudite**

["Modul](#page-18-0) de operare al unui IPL" la pagina 13

Utilizaţi *modul de operare* pentru a determina numărul de opţiuni care sunt prezentate operatorului pentru a fi luat în considerare în timpul şi după IPL (initial program load). De asemenea, poate securiza (bloca) panoul de control pentru a împiedica un IPL neautorizat sau inadecvat de la panoul de control.

"Valorile de sistem care [controlează](#page-29-0) IPL" la pagina 24

Puteți utiliza valorile de sistem discutate în acest subiect pentru a controla tipul de IPL (initial program load) și felul în care sistemul face un IPL.

Susbsistemul de control

["Planificarea](#page-22-0) opririi şi repornirii sistemului" la pagina 17

Setați o planificare care pornește și oprește automat sistemul dumneavoastră. Puteți determina ora la care doriți ca sistemul să pornească sau să se oprească. Puteți specifica de asemenea situații speciale în care să se modifice planificarea zilnică normală, cum ar fi vacanţa sau o închidere specială.

## **Operaţii înrudite**

Repornirea şi oprirea unui sistem cu partiţii logice

## **Referinţe înrudite**

Descrierea comenzii ENDSYS (End System - Oprire sistem)

Descrierea comenzii ENDSBS (End Subsystem - Oprire susbsistem)

## **Modificarea sistemului în timpul IPL-ului (IPL supravegheat)**

Unele situații pot să vă ceară să introduceți informații sau să schimbați valorile sistemului în timpul IPL.Acest subiect furnizează instrucţiuni pentru realizarea unui IPL manual.

# **Cerinţe preliminare**

În această procedură se presupune că serverul iSeries rulează şi necesită ca mai multe condiţii suplimentare să fie îndeplinite înainte de a începe un IPL (initial program load). Majoritatea acestor setări sunt valorile implicite, dar trebuie să le verificaţi dacă vreţi să vă asiguraţi de setarea curentă.

- v Modul IPL pentru serverul iSeries trebuie setat la **Manual** (IPL supravegheat).
- v Valoarea de sistem QIPLTYPE (Type of restart) trebuie să fie setată la supravegheat (1).
- v Porniţi orice dispozitiv, cum ar fi staţii de afişare, imprimante, dispozitive de bandă şi controlere pe care dumneavoastră sau alţii le veţi folosi.

## **Situaţie**

Dacă doriți să schimbați opțiunile IPL, să instalați sistemul de operare, să folosiți unelte de service dedicate, să lucrați cu partiţii logice sau să recuperaţi dintr-o defectare de sistem aveţi trebuie să realizaţi un IPL supravegheat. Acest mod de IPL necesită să răspundeţi mai multor prompt-uri într-o secvenţă de pornire.

# **Pentru a realiza un IPL supravegheat**

Introduceţi diferite opţiuni în linia de comandă pentru a realiza un IPL supravegheat

- 1. Tastaţi ENDSYS sau ENDSBS \*ALL în orice linie de comandă şi apăsaţi Enter.
	- **Notă:** Mai multe opţiuni sunt disponibile pentru comenzile ENDSYS(End System Oprire sistem) şi ENDSBS (End Subsystem - Oprire susbsistem) de exemplu, pentru a seta timpul de întârziere.
- 2. Tastaţi WRKSBS pentru a verifica dacă subsistemele de control au încheiat şi sunt în stare restricţionată. Starea subsistemului trebuie să fie RSTD.
- 3. Tastaţi PWRDWNSYS \*IMMED RESTART(\*YES) în orice linie de comandă şi apăsaţi Enter.

După ce începeţi IPL-ul supravegheat, sistemul afişează opţiunile IPL unde puteţi alege cu care opţiuni doriţi să lucraţi în timpul IPL. În timpul IPL, sistemul afisează orice optiuni selectate sau care sunt necesare datorită modificărilor de sistem.

## **Concepte înrudite**

["Modul](#page-18-0) de operare al unui IPL" la pagina 13

Utilizaţi *modul de operare* pentru a determina numărul de opţiuni care sunt prezentate operatorului pentru a fi luat în considerare în timpul şi după IPL (initial program load). De asemenea, poate securiza (bloca) panoul de control pentru a împiedica un IPL neautorizat sau inadecvat de la panoul de control.

"Valorile de sistem care [controlează](#page-29-0) IPL" la pagina 24

Puteți utiliza valorile de sistem discutate în acest subiect pentru a controla tipul de IPL (initial program load) și felul în care sistemul face un IPL.

Susbsistemul de control

["Modificarea](#page-25-0) parolei" la pagina 20

Când instalaţi programul cu licenţăi5/OS, programul cu licenţă rulează o verificare pentru a detecta modificări ale modelului sistemului, anumite condiţii de service şi modificări ale dreptului de proprietate.

## **Referinţe înrudite**

Descrierea comenzii ENDSYS (End System - Oprire sistem)

Descrierea comenzii ENDSBS (End Subsystem - Oprire susbsistem)

## **Ecrane IPL supravegheat:**

În timpul unui IPL supravegheat, staţia dumneavoastră de afişare sau consola afişează toate ecranele selectate sau cerute.

Următoarele ecrane vor apărea în timpul IPL-ului (initial program load) dacă le selectați în ecranul de opțiuni IPL:

- Setarea optiunilor de sistem importante
- v Definirea sau modificarea sistemului

Următoarele ecrane apar dacă modificările de sistem au nevoie de ele:

- v Editare căi de acces
- v Editare constrângeri de verificare în curs

#### *Setarea opţiunilor de sistem importante:*

Ecranul Setare optiuni de sistem importante vă permite să selectați configurație automată, tipul numelui configurației dispozitivului, și mediul special în care doriti să rulați.

Pentru a seta aceste opțiuni, urmați acești pași:

- 1. Folosind informatiile următoare, introduceți valorile noi peste valorile existente în câmpurile următoare:
	- v Activare configurare automată
		- Y (Da) configurează automat dispozitivele locale.
- <span id="page-15-0"></span>– N (Nu) indică nici o configurare automată
- Denumire configurație dispozitiv
	- \*NORMAL utilizează o convenţie de numire unică pentru serverul iSeries server, de exemplu, DSP01 şi PRT01 pentru afişaje şi imprimante, TAP01 şi OPT01 pentru dispozitive bandă şi CD-ROM.
	- \*DEVADR utilizează o convenţie de numire care este obţinută din numele resursei dispozitivului, de exemplu, DSP010203 pentru o staţie de afişare, PRT010203 pentru o imprimantă, TAP01 şi OPT01 pentru dispozitive bandă şi CD-ROM.
- Mediu special implicit
	- \*NONE indică faptul că nu există nici un mediu special.
- 2. Apăsați Enter.

## *Definirea sau modificarea sistemului la IPL:*

Prin definirea sau modificarea sistemului, puteţi modifica valorile de sistem şi alte atribute ale sistemului în timpul IPL-ului.

În ecranul Definire sau modificare sistem la IPL, puteţi să modificaţi configuraţia de sistem, valorile de sistem, atributele de reţea, profilurile de utilizator şi atributele de obiect sau fişier. Acest ecran este arătat când tastaţi Y (Da) în câmpul Definire sau modificare sistem la IPL din ecranul Opţiuni IPL.

- 1. Selectaţi oricare dintre operaţiile următoare:
	- v Pentru a modifica felul în care porneşte sistemul, selectaţi opţiunea 3 (Comenzi valori de sistem).
	- v Pentru a modifica oricare din celelalte opţiuni, selectaţi-le înainte de a ieşi şi a continua IPL-ul.
- 2. Când aţi terminat cu utilizarea opţiunilor de pe acest ecran, apăsaţi F3 (Ieşire şi continuare IPL) pentru a continua IPL-ul.

## **Concepte înrudite**

["Schimbarea](#page-19-0) valorilor de sistem în timpul IPL" la pagina 14

Valorile de sistem controlează informații care afectează funcționarea anumitor părți din sistem. Unele valori de sistem pe care le modificati nu au efect până la următorul IPL; alte valori de sistem au efect imediat.

## *Editarea căilor de acces în timpul IPL supravegheat:*

Aplicaţiile folosesc căi de acces pentru a determina ordinea înregistrărilor într-un fişier de bază de date. Dacă au fost modificate căile de acces, folosiţi ecranul Reconstruire editare sau căi de acces pentru a le reconstrui.

Căile de acces definesc ordinea în care sunt organizate înregistrările într-un fişier de bază de date pentru procesarea de către un program. Dacă există căi de acces de reconstruit, după ecranul Opţiuni IPL este afişat ecranul Editare reconstruire căi de acces.

**Indiciu:** Folosiţi informaţiile din ajutorul online despre acest ecran pentru a primi mai multe informaţii despre fiecare coloană şi câmp.

Un mesaj vă anunţă că un jurnal are nevoie să fie realizată recuperarea unei căi de acces. Un jurnal este un obiect de sistem. Este folosit pentru a înregistra intrările într-un receptor de jurnal când este făcută o modificare într-un obiect asociat jurnalului. În acest ecran nu sunt afişate căile de acces care sunt recuperabile (pentru că au fost înregistrate). Pragul IPL indică faptul că acele căi de acces care au un număr de ordine mai mic sau egal cu numărul specificat vor fi reconstruite în timpul IPL. Este o valoare între 1 și 99 pe care o puteți seta (valoarea implicită este 50). Dacă pragul IPL se modifică, toate căile de acces cu starea IPL şi AFTIPL se vor modifica pentru a reflecta noua stare a pragului IPL.

- Pentru a modifica secventa căilor de acces care sunt reconstruite:
	- 1. Faceti orice modificări la coloana Ord.
	- 2. Apăsaţi Enter.
- v Dacă nu doriţi să modificaţi secvenţa, apăsaţi Enter şi ecranul Afişare stare cale de acces este arătat dacă mai sunt căi de acces de reconstruit.

**Indiciu:** Apăsaţi Enter pentru a continua cu IPL-ul de la ecranul Reconstruire editare a căii de acces.

Dacă nu este necesară reconstruirea nici unei căi de acces, IPL-ul continuă.

Dacă apăsaţi F3 (Ieşire şi continuare IPL) căile de acces sunt reconstruite cât timp continuă IPL. Dacă apăsaţi F12 (Anulare), vă întoarceţi la ecranul Reconstruire editare a căii de acces.

La fiecare 5 secunde, ecranul este actualizat cu timpul de rulare curent. După ce toate căile de acces au fost reconstruite (căile de acces cu o secvenţă mai mică sau egală cu pragul IPL), IPL-ul continuă.

*Editarea constrângerilor de verificare în curs în timpul IPL-ului supravegheat:*

Pentru unele fişiere fizice pot exista restricţii care trebuie verificate în timpul unui IPL. Cu ecranul Editare constrângeri în curs de verificare, puteţi verifica starea acestor fişiere fizice.

În timpul unui IPL supravegheat, ecranul Editare constrângeri de verificare în curs (check pending constraints) apare dacă sunt constrângeri de verificat. O constrângere este un atribut care pune o restricție sau o limitare asupra unui fișier fizic.

Indiciu: Folosiți informațiile din ajutorul online despre acest ecran pentru a primi mai multe informații despre fiecare coloană şi câmp.

În ecranul Editare constrângeri în curs de verificare, puteţi modifica secvenţa (1 până la 99) a constrângerilor de verificat. Dacă constrângerea are o secvență mai mică sau egală cu pragul IPL, este verificată în timpul IPL. Dacă o constrângere are o secvență mai mare decât pragul IPL, este verificată după IPL. Secvența \*HLD indică că constrângerea nu este verificată până când nu este modificată la un număr de la 1 la 99. Dacă pragul IPL se modifică, toate constrângerile cu starea de IPL şi AFTIPL se vor modifica pentru a reflecta noua stare a pragului IPL.

- Pentru a modifica secventa constrângerilor de verificare în curs:
	- 1. Faceti orice modificări la coloana Ord.
	- 2. Apăsaţi Enter.
- v Dacă nu doriţi să modificaţi secvenţa, apăsaţi Enter. Ecranul Afişare stare constrângere apare dacă mai sunt constrângeri de verificat.

Dacă apăsați F3 (Iesire și continuare IPL) constrângerile sunt verificate cât timp IPL-ul continuă. La fiecare cinci secunde, ecranul este actualizat cu timpul de rulare curent. După ce au fost verificate toate constrângerile cu starea de IPL, IPL-ul continuă. Dacă apăsaţi F12 (Anulare), vă întoarceţi la ecranul Editare constrângeri de verificare în curs.

## **Schimbarea IPL-ului sistemului din panoul de control**

Din panoul de control al sistemului puteți specifica tipul de IPL pe care aveți nevoie să îl realizați.

Butoanele Incrementare/Decrementare sunt folosite pentru a schimba tipul şi modul IPL-ului (initial program load) pe serverele fără buton de mod. Utilizați funcția 02 pentru a selecta tipul (A, B sau D) și modul (normal sau manual) IPL. Pentru a selecta tipul şi modul IPL din panoul de control, realizaţi următoarele acţiuni:

- 1. Folosiţi butoanele Incrementare/Decrementare pentru a selecta Funcţia 02 şi apoi apăsaţi Enter.
- 2. Folosiți butoanele Incrementare/Decrementare pentru a selecta tipul și modul de IPL dorite și apoi apăsați Enter pentru a le salva.
- 3. Puteţi de asemenea specifica un IPL rapid sau lent, care poate fi setat doar o dată de la panoul consolei, când serverul este oprit. Selectati Functia 02 și apăsați Enter de două ori. Apoi, folosiți butoanele incrementare/decrementare pentru a selecta F (rapid), S (lent) sau V (valoare din atributele IPL).

Atributul IPL pentru diagnozele hardware determină tipul IPL-urilor următoare. \*MIN este setarea recomandată, totuşi dacă anticipați vreo problemă hardware, specificați \*ALL în parametrul pentru diagnosticare hardware. Folosiți comanda Modificare atribute IPL (CHGIPLA) pentru a modifica atributul IPL.

#### **Concepte înrudite**

<span id="page-17-0"></span>Panoul de control **Operaţii înrudite** Repornirea şi oprirea unui sistem cu partiţii logice

## **Tipul de IPL:**

*Tipul de IPL* determină ce copie de programe foloseşte sistemul dumneavoastră în timpul IPL-ului.

Există patru tipuri de IPL:

#### **Tipul de IPL A**

Folosiți tipul de IPL A când vi se cere aceasta pentru o activitate specială, ca de exemplu pentru aplicarea corecțiilor (PTF-uri) și activitatea de diagnoză. De exemplu, folosiți tipul de IPL A în următoarele situații:

- v Când tipul de IPL B eşuează
- v Când procedurile vă cer să folosiţi tipul de IPL A
- v Când suspectaţi probleme legate de corecţiile temporare ale Codului intern licenţiat.

Tipul de IPL A foloseşte *copia A* a Codului intern licenţiat în timpul şi după IPL. Această copie a Codului intern licențiat este o copie permanentă. Ea se află în *Zona A de stocare a sistemului* și nu conține corecții aplicate temporar.

#### **Tipul de IPL B**

Folosiţi tipul de IPL B pentru o activitate de rutină şi când vă cere aceasta o procedură PTF. Acest tip de IPL rulează cea mai nouă copie a Codului intern licenţiat şi este necesară când aplicaţi anumite corecţii permanent.

Tipul de IPL B foloseşte *copia B* a Codului intern licenţiat în timpul şi după IPL. Această copie se află în *Zona B a memoriei sistemului*. Această copie conţine corecţii aplicate temporar. (Vedeţi informaţiile referitoare la păstrarea software-ului dumneavoastră la curent cu ultimele PTF-uri pentru informaţii suplimentare despre corectii.).

## **Tipul de IPL C**

Suportul de dezvoltare Rochester rezervă acest tip de IPL pentru reprezentanții de service hardware.

Atentie: Nu folositi această functie. Dacă această functie nu este folosită corect, se pot produce pierderi grave de date.

## **Tipul de IPL D**

Folosiţi tipul de IPL D pentru o activitate specială, ca de exemplu instalarea şi reîncărcarea programelor.

IPL-ul de tip D încarcă programele de sistem de pe o *sursă de încărcare IPL alternativă*, cum ar fi o unitate de bandă sau un CD-ROM.

De obicei un IPL utilizează programe care sunt stocate pe *sursa de încărcare IPL primară* (de regulă o unitate de disc). Uneori este necesară efectuarea unui IPL de pe o altă sursă, de exemplu de pe o bandă. Pentru a face aceasta, trebuie să utilizaţi tipul D de IPL, realizând un IPL de pe *sursa de încărcare IPL alternativă*.

Folosiţi tipul de IPL D numai în timpul uneia dintre următoarele situaţii:

- v Când procedurile de instalare sau restaurare vă cer să folosiţi un IPL de tip D
- v Când IPL-ul de tip B şi IPL-ul de tip A eşuează (când *sursa de încărcare IPL primară* nu permite realizarea unui IPL corect) şi doar la indicaţia personalului de suport
- v Când service-ul vă cere să realizaţi o *instalare alternativă*

## **Concepte înrudite**

["Modificarea](#page-19-0) modurile de operare şi tipurile IPL" la pagina 14

Prin modificarea tipurilor IPL, utilizatorul poate realiza un IPL (initial program load) din mediul de stocare al sursei de încărcare sau dintr-un mediu de stocare al sursei de încărcare alternativ. Cu această operaţie, utilizatorul poate modifica tipurile IPL pentru a aplica şi corecţiile (PTF-uri). La modificarea modului de operare utilizatorului i se oferă câteva opţiuni pentru a controla IPL-ul.

## **Operaţii înrudite**

<span id="page-18-0"></span>Folosirea corecţiilor de software

#### **Modul de operare al unui IPL:**

Utilizati *modul de operare* pentru a determina numărul de optiuni care sunt prezentate operatorului pentru a fi luat în considerare în timpul şi după IPL (initial program load). De asemenea, poate securiza (bloca) panoul de control pentru a împiedica un IPL neautorizat sau inadecvat de la panoul de control.

Sunt patru moduri de operare:

#### **Normal (nesupravegheat)**

După pornire, operarea sistemului în mod **Normal** (nesupravegheat) nu cere intervenția operatorului în timpul IPL-ului.

Când porniți sistemul în mod normal, el realizează IPL-ul și prezintă ecranul Semnare pe toate stațiile de afişare disponibile. Operatorul nu poate schimba sistemul în timpul IPL-ului. Uneltele de service dedicate (DST) şi sistemul de operare nu prezintă ecrane în timpul acestui IPL.

Utilizați un mod normal (nesupravegheat) de IPL pentru a realiza următoarele acțiuni:

- v Realizaţi un IPL şi rulaţi sistemul pentru majoritatea muncii de rutină
- v Realizaţi un IPL de la distanţă
- Porniți și realizați un IPL după dată și oră

#### **Manual (supravegheat)**

După pornire, operarea sistemului în modul **Manual** (supravegheat) înseamnă că un operator foloseşte panoul de control pentru a instrui sistemul pentru necesităţile speciale.

În timpul modului manual IPL, DST şi sistemul de operare prezintă meniuri şi prompturi care vă permit să faceţi modificări la mediul de sistem intern. Aceasta poate include şi introducerea de moduri de depanare pentru ca reprezentanţii de service să diagnosticheze problemele dificile.

Folosiţi modul manual pentru IPL şi rulaţi sistemul pentru a realiza următoarele acţiuni:

- Modificati optiunile de IPL (inclusiv valorile de sistem)
- Instalati sistemul de operare
- Încărcați corecțiile (PTF-uri)
- Faceti câteva tipuri de modernizări de hardware de sistem
- v Folosiţi DST (pentru utilizatori avansaţi ţi servicii)
- v Diagnoza problemelor (doar pentru utilizatori avansaţi şi service)

#### **Auto (automat)**

Folosiţi modul **Auto** pentru un IPL automat de la distanţă, IPL automat după dată şi oră şi un IPL automat după un eşec la pornire.

#### **Secure (sigur)**

Folosiţi modul **Secure** pentru a împiedica folosirea panoului de control pentru executarea unui IPL. Acest mod nu este o formă de IPL; este un mijloc de a preveni un IPL neautorizat sau nedorit de la panoul de control.

#### **Concepte înrudite**

"Pornirea sistemului fără a face modificări ale configuraţiei (IPL [nesupravegheat\)"](#page-12-0) la pagina 7 Aceasta este cea mai obişnuită cale de pornire a serverului iSeries. Acest subiect furnizează informaţii despre cum să vă porniți sistemul în timpul funcționării normale.

"Modificarea sistemului în timpul IPL-ului (IPL [supravegheat\)"](#page-13-0) la pagina 8 Unele situații pot să vă ceară să introduceți informații sau să schimbați valorile sistemului în timpul IPL.Acest subiect furnizează instrucţiuni pentru realizarea unui IPL manual.

["Modificarea](#page-19-0) modurile de operare şi tipurile IPL" la pagina 14

Prin modificarea tipurilor IPL, utilizatorul poate realiza un IPL (initial program load) din mediul de stocare al sursei

<span id="page-19-0"></span>de încărcare sau dintr-un mediu de stocare al sursei de încărcare alternativ. Cu această operaţie, utilizatorul poate modifica tipurile IPL pentru a aplica şi corecţiile (PTF-uri). La modificarea modului de operare utilizatorului i se oferă câteva opţiuni pentru a controla IPL-ul.

["Rezolvarea](#page-23-0) problemelor cu planificarea automată a alimentării" la pagina 18 Evitaţi potenţialele problemele cu planificarea alimentării.

## **Modificarea modurile de operare şi tipurile IPL:**

Prin modificarea tipurilor IPL, utilizatorul poate realiza un IPL (initial program load) din mediul de stocare al sursei de încărcare sau dintr-un mediu de stocare al sursei de încărcare alternativ. Cu această operaţie, utilizatorul poate modifica tipurile IPL pentru a aplica şi corecţiile (PTF-uri). La modificarea modului de operare utilizatorului i se oferă câteva opţiuni pentru a controla IPL-ul.

# **Modificarea tipului de IPL şi a modul de operare pentru sistemele cu cheie de IPL**

Pentru a modifica tipul de IPL şi modul de operare pentru sisteme cu cheie:

- 1. Introduceti cheia.
- 2. Folosiţi butonul Mod pentru a defila cele patru moduri de operare (Manual, Normal, Secure şi Auto) şi selectaţi modul Manual.

**Notă:** O lumină indicatoare de pe panoul de control arată modul activ.

- 3. Folosiţi butonul de Incrementare sau Decrementare pentru a selecta funcţia 02 (disponibilă doar în modul Manual) şi apăsaţi butonul Enter.
- 4. Utilizaţi butonul Incrementare sau Decrementare pentru a selecta tipul IPL (A, B, C, or D) şi apăsaţi butonul Enter.

# **Modificarea tipului de IPL şi a modului de operare pentru sistemele fără cheie de IPL**

Pentru a modifica tipul de IPL şi modul de operare pentru sisteme fără cheie:

- 1. Folositi butonul de Incrementare sau Decrementare pentru a selecta functia 02 și apăsați butonul Enter.
- 2. Folositi butonul de Incrementare sau cel de Decrementare pentru a selecta tipul cerut de IPL (A, B, C sau D) si modul de operare (fie M=manual, fie N=normal) și apăsați Enter.

**Notă:** Panoul de control afişează tipul de IPL şi modul de operare. De exemplu, B\_N indică tipul de IPL B în modul normal.

## **Concepte înrudite**

"Tipul de IPL" la [pagina](#page-17-0) 12

*Tipul de IPL* determină ce copie de programe foloseşte sistemul dumneavoastră în timpul IPL-ului.

["Modul](#page-18-0) de operare al unui IPL" la pagina 13

Utilizaţi *modul de operare* pentru a determina numărul de opţiuni care sunt prezentate operatorului pentru a fi luat în considerare în timpul şi după IPL (initial program load). De asemenea, poate securiza (bloca) panoul de control pentru a împiedica un IPL neautorizat sau inadecvat de la panoul de control.

## **Schimbarea valorilor de sistem în timpul IPL:**

Valorile de sistem controlează informații care afectează funcționarea anumitor părți din sistem. Unele valori de sistem pe care le modificaţi nu au efect până la următorul IPL; alte valori de sistem au efect imediat.

Pe ecranul Comenzi valori de sistem, puteți modifica valorile de sistem care afectează IPL sau alte zone ale sistemului. Acest ecran este arătat când tastați Y (Da) în câmpul Definire sau modificare sistem la IPL din ecranul Opțiuni IPL (vedeți pasul [6\)](#page-20-0).

Pentru a modifica valorile de sistem în timpul unui IPL:

- <span id="page-20-0"></span>1. Selectaţi opţiunea 3 (Comenzi valori de sistem) în ecranul Definire sau modificare sistem la IPL (vedeţi Definirea sau modificarea sistemului la IPL).
- 2. Selectaţi opţiunea 3 (Gestionare valori de sistem).
- 3. Selectaţi opţiunea 2 (Modificare) în ecranul Gestionare valori de sistem.
- 4. Tastaţi noua valoare de sistem peste valoarea curentă şi apăsaţi Enter.
- 5. Apăsaţi F3 (Ieşire) pentru întoarcere la ecranul Comenzi valori de sistem.
- 6. Apăsaţi F3 (Ieşire) pentru a reveni în ecranul Definire sau modificare sistem la IPL şi apăsaţi F3 din nou pentru a continua IPL-ul

# **Considerente privind securitatea:**

Pentru a modifica valorile de sistem, trebuie să fiti semnat ca OPGMR, OSYSOPR sau OSRV sau să aveti autorizare pentru toate obiectele (\*ALLOBJ). Anumite valori de sistem pot fi modificate doar de către un responsabil cu securitatea (cineva cu autorizări speciale toate obiectele (\*ALLOBJ) şi administrator securitate (\*SECADM)).

## **Concepte înrudite**

"Valorile de sistem care [controlează](#page-29-0) IPL" la pagina 24

Puteţi utiliza valorile de sistem discutate în acest subiect pentru a controla tipul de IPL (initial program load) şi felul în care sistemul face un IPL.

## **Operaţii înrudite**

"Definirea sau [modificarea](#page-15-0) sistemului la IPL" la pagina 10

Prin definirea sau modificarea sistemului, puteți modifica valorile de sistem și alte atribute ale sistemului în timpul IPL-ului.

## **Modificarea programului de pornire la IPL**

Creați un program de pornire ce va modifica resursele sistemului și resursele și atributele alocate lor, care sunt pornite în timpul unui IPL (initial program load). Tipic, subsistemele, scriitorii şi Asistentul operaţional sunt lansate în execuţie de acest program.

Jobul de pornire automată în sistemul de control transferă controlul programului specificat în programul de pornire pentru a seta valoarea sistemului (OSTRUPPGM). Puteti modifica acest program.

Puteţi să vă creaţi propriul program şi să modificaţi programul de pornire pentru a seta valoarea sistemului (QSTRUPPGM) la numele acelui program. Sau, puteţi utiliza programul livrat QSTRUP în biblioteca QSYS ca bază pentru a crea propriul dumneavoastră program. Pentru a face asta:

- 1. Extrageţi sursa programului livrat utilizând comanda CL Source (RTVCLSRC) (de exemplu, RTVCLSRC PGM(QSYS/QSTRUP) SRCFILE(YOURLIB/YOURFILE)).
- 2. Modificaţi programul.
- 3. Creaţi programul utilizând comanda CRTCLPGM (Create Control Language Program Creare program CL) şi apoi puneţi-l în propria bibliotecă.
- 4. Testați programul pentru a vă asigura că funcționează.
- 5. Modificaţi programul de pornire pentru a seta valoarea sistemului (QSTRUPPGM)la numele programului şi bibliotecii pe care aţi specificat-o în comanda CRTCLPGM.

## **Concepte înrudite**

Programul de pornire pentru setarea sistemului (QSTRUPPGM)

#### **Sursă pentru programul de pornire CL:**

Aici puteti vedea informatii detaliate privind sursa pentru programul de pornire CL.

Notă: Utilizând exemplele cod sunteti de acord cu conditiile din "Informatii privind licenta și declinarea [responsabilităţii](#page-44-0) pentru cod" la pagina 39.

*Tabela 2. Informaţii privind sursa pentru programul de pornire CL*

| Obiect        | Comandă         | Sursă program CL                                                                                                    |
|---------------|-----------------|----------------------------------------------------------------------------------------------------|
| <b>QSTRUP</b> | <b>CRTCLPGM</b> | PGM<br>DCL VAR(&STRWTRS) TYPE(*CHAR) LEN(1)<br>DCL VAR(&CTLSBSD) TYPE(*CHAR) LEN(20)<br>DCL VAR(&CPYR) TYPE(*CHAR) LEN(90) VALUE('+<br>5722-SS1 (C) COPYRIGHT IBM CORP 1980, 2000. +<br>LICENSED MATERIAL - PROGRAM PROPERTY OF IBM') |
|               |                 | QSYS/STRSBS SBSD(QSERVER)<br>MONMSG MSGID (CPF0000)                                                                                                    |
|               |                 | QSYS/STRSBS SBSD(QUSRWRK)<br>MONMSG MSGID (CPF0000)                                                                                                    |
|               |                 | QSYS/RLSJOBQ JOBQ(QGPL/QS36MRT)<br>MONMSG MSGID (CPF0000)                                                                                                    |
|               |                 | QSYS/RLSJOBQ JOBQ(QGPL/QS36EVOKE)<br>MONMSG MSGID (CPF0000)                                                                                                    |
|               |                 | QSYS/STRCLNUP<br>MONMSG MSGID (CPF0000)                                                                                                    |
|               |                 | QSYS/RTVSYSVAL SYSVAL(QCTLSBSD) RTNVAR(&CTLSBSD)<br>IF ((&CTLSBSD *NE 'QCTL QSYS ') +<br>*AND (&CTLSBSD *NE 'QCTL QGPL ')) GOTO DONE                                                                                                  |
|               |                 | QSYS/STRSBS SBSD(QINTER)<br>MONMSG MSGID (CPF0000)                                                                                                    |
|               |                 | QSYS/STRSBS SBSD(QBATCH)<br>MONMSG MSGID (CPF0000)                                                                                                    |
|               |                 | QSYS/STRSBS SBSD(QCMN)<br>MONMSG MSGID (CPF0000)                                                                                                    |
|               |                 | DONE:                                                                                                    |
|               |                 | QSYS/STRSBS SBSD(QSPL)<br>MONMSG MSGID (CPF0000)                                                                                                    |
|               |                 | QSYS/RTVSYSVAL SYSVAL(QSTRPRTWTR) RTNVAR(&STRWTRS)<br>IF (&STRWTRS = '0') GOTO NOWTRS                                                                                                    |
|               |                 | CALL PGM(QSYS/QWCSWTRS)<br>MONMSG MSGID (CPF0000)                                                                                                    |
|               |                 | NOWTRS:                                                                                                    |
|               |                 | <b>RETURN</b><br>CHGVAR VAR(&CPYR) VALUE(&CPYR)<br>ENDPGM                                                                                                    |

#### **Programul de pornire pentru setarea valorii sistemului (QSTRUPPGM):**

Programul de pornire pentru setarea valorii sistemului (QSTRUPPGM) este programul de pornire. Această valoare de QSTRUPPGM specifică numele programului care este chemat de la un job autostart când este pornit subsistemul de control. Acest program realizează funcții de setare, cum este pornirea subsistemelor și a imprimantelor. Această valoare de sistem poate fi modificată doar de către un responsabil cu securitatea sau cineva cu autorizare de responsabil cu securitatea. O modificare la această valoare de sistem este efectivă data viitoare când este realizat un IPL (initial program load). QSTRUPPGM poate avea valorile:

- <span id="page-22-0"></span>v QSTRUP QSYS: Programul care este specificat este rulat ca rezultat al transferului controlului la el de la jobul autostart din subsistemul de control.
- v \*NONE: Jobul autostart se termină normal fără a chema un program.\*NONE:

Programul de pornire implicit QSTRUP din biblioteca QSYS realizează următoarele acţiuni:

- v Porneşte subsistemul QSPL pentru lucru spool
- v Porneşte subsistemul QSERVER pentru lucru cu server de fişiere
- v Porneşte subsistemul QUSRWRK pentru lucrările utilizatorilor
- Eliberează cozile de joburi OS36MRT și OS36EVOKE dacă acestea erau retinute (acestea sunt utilizate de mediul System/36)
- Porneste curătarea Asistentului operational, dacă se permite
- Porneste toti scriitorii imprimantelor, dacă utilizatorul nu a specificat să nu le pornească în ecranul de opțiuni IPL
- v Dacă subsistemul de control este QCTL, acesta porneşte subsistemele QINTER, QBATCH şi QCMN

#### *Tabela 3. Detalii ale programului de pornire implicit QSYS/QSTRUP*

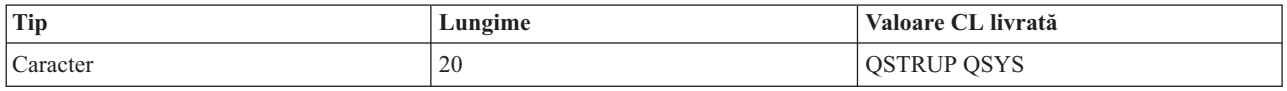

# **Planificarea opririi şi repornirii sistemului**

Setați o planificare care pornește și oprește automat sistemul dumneavoastră. Puteți determina ora la care doriți ca sistemul să pornească sau să se oprească. Puteți specifica de asemenea situații speciale în care să se modifice planificarea zilnică normală, cum ar fi vacanţa sau o închidere specială.

Pentru unele sisteme, veți putea dori să planificați regulat rutine de oprire și pornire. Serverul iSeries suportă această functie, permitându-vă să definiti o planificare care alertează utilizatorii despre o viitoare oprire și apoi asteaptă o durată de timp predefinită, pentru a le permite să-şi termine munca şi a-şi anula semnarea (sign-off). De exemplu, puteţi defini o planificare care trebuie să vă oprească sistemul în fiecare vineri seara și să-l pornească din nou luni dimineata. Planificarea vă permite de asemenea să definiţi un mesaj trimis fiecărui utilizator semnat în sistem şi să specificaţi cât timp să se astepte înainte de trimiterea mesajului și de începerea secvenței de oprire.

Pentru a lucra cu o planificare, tastați go power în orice linie de comandă.

## **Concepte înrudite**

"Pornirea sistemului fără a face modificări ale configuraţiei (IPL [nesupravegheat\)"](#page-12-0) la pagina 7 Aceasta este cea mai obişnuită cale de pornire a serverului iSeries. Acest subiect furnizează informaţii despre cum să vă porniți sistemul în timpul funcționării normale.

"Oprirea [serverului"](#page-26-0) la pagina 21

Utilizați acest subiect pentru a opri serverul în siguranță și pentru a plănui operații controlate de repornire a serverului.

## **Afişarea planificării pornirilor şi opririlor alimentării:**

Afişează setările curente ale planificării pentru alimentare.

Planificarea de pornire și oprire a alimentării asigură că sistemul este pornit și oprit la anumite ore în timpul zilei sau noptii. Pentru vizualizarea acestui program:

- 1. În orice linie de comandă, tastaţi go power şi apăsaţi Enter.
- 2. Selectati optiunea 1 (Afisare program de pornire si oprire) din meniul Task-uri de pornire si oprire.

Planificarea de oprire şi pornire afişează data, ziua şi ora (folosind reprezentarea pe 24 de ore) la care sistemul va fi pornit şi oprit. Coloana Descriere include comentarii despre aceste zile care au fost modificate din programul normal al sistemului. Orice utilizator poate afişa acest program.

## <span id="page-23-0"></span>**Modificarea setărilor implicite pentru planificarea de pornire/oprire alimentare:**

Modifică setărilor curente pentru planificarea dumneavoastră de alimentare.

Pentru a seta propria dumneavoastră planificare de pornire și oprire, selectați opțiunea 2 (Modificare program de pornire şi oprire) din meniul Task-uri de pornire şi oprire (POWER). În ecranul Modificare program de pornire/oprire alimentare, apăsaţi F10 (Modificare setări implicite pentru pornire/oprire).

În acest ecran, puteţi modifica prima zi a săptămânii prin introducerea unui număr în câmpul **Prima zi din săptămână**. De asemenea, sistemul trimite automat utilizatorilor un mesaj în care le comunică faptul că sistemul va fi oprit. Puteti indica cu câte minute înainte de oprire doriti ca sistemul să trimită acest mesaj, în câmpul Minute înaintea opririi pentru a trimite mesaj în câmpul **Minute înainte de închidere pentru trimitere**

Când sistemul trimite mesajul de oprire alimentare, puteţi întârzia timpul planificat pentru oprire, de la 30 de minute la 3 ore, când răspundeţi la acest mesaj. Atunci sistemul va aştepta timpul specificat înainte de a se opri. Nu aveţi altă ocazie să întârziaţi acest timp.

De exemplu, dacă doriți ca sistemul să fie pornit sâmbăta și duminica, doriți să fie pornit la ora 7:30 a.m. și oprit 8:00 p.m, iar sâmbăta şi duminica sistemul să fie pornit la ora 7:30 a.m. şi oprit la ora 8:00 p.m., tastaţi noile ore în coloanele Pornire implicită şi Oprire implicită din dreptul zilelor sâmbătă şi duminică. Când apăsaţi Enter, modificările dumneavoastră sunt afişate în ecranele Afişare planificare de pornire/oprire alimentare şi Modificare planificare de pornire/oprire alimentare.

#### **Modificarea planificării pornirii şi opririi alimentării pentru un singur eveniment:**

Crearea unei planificări pentru un singur ciclu de oprire şi pornire, fără modificarea planificării implicite.

Utilizaţi ecranul Modificare planificare pornire/oprire alimentare pentru a modifica planificarea pornirii şi a opririi alimentării pentru o singură zi.

De exemplu, pentru a modifica ora opririi și pornirii alimentării pentru picnicul companiei de instalații tehnice în ziua de Miercuri, 3 Mai:

- 1. Tastati 14:30 în coloana Oprire alimentare pentru a opri sistemul la ora 02:30 p.m. astfel încât angajații să poată participa la picnic.
- 2. Tastaţi motivul pentru modificare, Închidere Picnicul companiei, în coloana Descriere vizavi de dată şi oră şi apăsaţi Enter.
- 3. Tastaţi ora de pornire 05:30 în coloana Pornire pentru a alimenta sistemul din nou Joi, 4 Mai.

Pentru a afișa programul care pornește la o dată diferită, introduceți data cu care doriți să porniți în câmpul Pornire listă de la şi apăsaţi Enter. Informaţiile care sunt afişate încep cu data pe care o specificaţi.

#### **Rezolvarea problemelor cu planificarea automată a alimentării:**

Evitaţi potenţialele problemele cu planificarea alimentării.

Dacă planificarea alimentării nu funcționează:

- Asigurati-vă că programul de pornire contine comanda STRCLNUP (Start Cleanup Pornire curătare).
- v Planificatorul automat al alimentării foloseşte un job numit QSYSSCD pentru procesarea cererilor pentru modificările programului. Trebuie rulată comanda STRCLNUP (Start Cleanup - Pornire curătare) pentru a porni jobul QSYSSCD. Programul de pornire livrat de IBM include comanda STRCLNUP (Start Cleanup - Pornire curătare). Dacă aveti propriul dumneavoastră program de pornire, dintr-o editie anterioară, este posibil ca acesta să nu conţină comanda Pornire curăţare (STRCLNUP).
- v Asiguraţi-vă că specificaţi Da la comanda CHGCLNUP (Change Cleanup Modificare curăţare) pentru a permite curăţarea automată. Jobul QSYSSCD nu va porni, dacă nu permiteţi curăţare automată.
- <span id="page-24-0"></span>v Asiguraţi-vă că Pornire curăţare (STRCLNUP) lansează jobul QSYSSCD în coada de aşteptare specificată în comanda Modificare curățare (CHGCLNUP).
- v Verificaţi dacă jobul QSYSSCD rulează; acesta poate fi reţinut într-o coadă de joburi.
- v Asiguraţi-vă că pentru coada de joburi, pentru care este lansată comanda STRCLNUP (Start Cleanup Pornire curăţare), parametrul Joburi maxime este setat pe \*NOMAX sau un număr mai mare decât 1. Joburile care realizează curăţare automată şi funcţii de oprire nu pot porni dacă parametrul Joburi maxime este setat la 1, pentru că jobul QSYSSCD rulează mereu. Pentru a schimba parametrul Joburi maxime din intrările în coadă ale jobului utilizaţi comanda CHGJOBQE (Change Job Queue Entry-Modificare intrare în coada de joburi).
- Asigurati-vă că modul este setat pe Normal sau Auto.

## **Concepte înrudite**

["Modul](#page-18-0) de operare al unui IPL" la pagina 13

Utilizati *modul de operare* pentru a determina numărul de optiuni care sunt prezentate operatorului pentru a fi luat în considerare în timpul şi după IPL (initial program load). De asemenea, poate securiza (bloca) panoul de control pentru a împiedica un IPL neautorizat sau inadecvat de la panoul de control.

## **Cauze pentru IPL-uri anormale**

Acest subiect descrie unele cauze ale unui IPL (initial program load) anormal.

Un IPL anormal poate fi cauzat de oricare dintre următoarele motive:

- v Folosirea comenzii Oprire job anormală (ENDJOBABN). Pentru a vedea dacă această comandă a fost folosită, căutaţi mesajul CPC1124 în istoricul jobului.
- v Folosirea opţiunii 7 (Pornirea unei unelte de service), apoi opţiunii 7 (Funcţie panou operator) în meniul DST (Unelte de service dedicate).
- v Utilizarea butonului de alimentare (pe panoul de control) în locul comenzii PWRDWNSY (Power Down System Oprire sistem).
- v Afişarea unei căderi de tensiune înainte ca toate datele să fie scrise din memoria principală pe disc.
- v Utilizarea oricărui cod de referinţă B900 xxxx (unde xxxx este orice număr sau literă) în timpul pornirii fazei de sistem de operare a IPL.
- Terminarea cu un cod de referintă de B900 3F10, dacă o comandă PWRDWNSYS nu a completat.
- Cauzarea închiderii sistemului de orice eroare de verificare functie în subsistemul de control.
- v Emiterea unei comenzi PWRDWNSYS în partiţia principală, fără ca mai întâi să se oprească partiţiile secundare.
- v Căderea sistemului când recuperarea bazei de date nu s-a terminat în timpul IPL-ului.

**Notă:** Dacă este emisă comanda ENDJOBABN, mesajul CPI0990 va fi în. Din toate celelalte cauze, mesajul CPI091D va fi în QHST afirmând de ce este IPL-ul anormal.

## **Operaţii înrudite**

Service, suport şi depanare

# **Semnarea pe sistem**

Folosiţi acest subiect pentru a accesa funcţii de pe iSeries după pornire.

Serverul iSeries necesită ca utilizatorii să se semneze în sistem înainte de a primi acces la oricare dintre funcţiile acestuia. Acesta furnizează o măsură importantă de securitate şi permite ca fiecare sesiune a utilizatorului să fie personalizată. În plus faţă de verificarea parolei, sistemul de operare foloseşte operaţia de semnare pentru a accesa profilul de utilizator specificat. Sistemul de operare foloseşte acest profil pentru a personaliza ecranele, dând atenţie limbii utilizatorului și funcțiilor disponibile.

## **Semnarea pe server utilizând Navigator iSeries**

Puteți să vă semnați pe server din Navigator iSeries parcurgând pașii următori.

Pentru a vă semna pe server utilizând Navigator iSeries:

- <span id="page-25-0"></span>1. Selectaţi un server.
- 2. În promptul Semnare iSeries, introduceţi ID-ul de utilizator şi parola dumneavoastră.

# **Semnarea la server folosind interfaţa bazată pe caractere**

Puteti să vă semnati la server folosind interfata bazată pe caractere.

Pentru a vă semna la server folosind interfaţa bazată pe caractere:

1. Tastaţi ID-ul dumneavoastră utilizator, parola (dacă securitatea este activă) şi completaţi toate câmpurile de intrări opţionale pe care doriţi să le folosiţi. Folosiţi tasta Tab pentru a muta cursorul de la câmp la câmp pe ecran.

## **Note:**

- v Câmpul Parolă este afişat numai dacă pe sistem este activă securitatea prin parolă.
- v Colţul din dreapta-sus al ecranului de semnare afişează numele sistemului pe care îl folosiţi, subsistemul pe care îl foloseşte sistemul şi identificatorul staţiei de afişare (ID).
- 2. Apăsaţi Enter.

Dacă acesta este un IPL nesupravegheat, unul sau mai multe dintre următoarele ecrane este arătate, depinzând de ce opţiuni selectaţi pe acest ecran sau ce este definit în profilul dumneavoastră utilizator:

- v Este afişat meniul principal.
- v Este afişat un alt meniu.
- v Este rulat un program sau o procedură.
- v O bibliotecă curentă este inserată în lista dumneavoastră de biblioteci.

Dacă specificaţi un program sau o procedură pentru a rula şi un meniu pentru a fi afişat, programul sau procedura rulează întâi şi apoi este arătat meniul.

După semnare, puteţi modifica parola sistemului dumneavoastră.

Acum că sistemul dumneavoastră este pornit și rulează, fiți conștient de următoarele aspecte:

- Ecranele Asistent operational sunt acum implicite.
- v Functiile de curătare ale sistemului sunt pornite automat cu valorile implicite.
- v Programul tastei Atenţie afişează meniul Asistent operaţional (ASISTARE) (cel implicit).

## **Modificarea parolei**

Când instalaţi programul cu licenţăi5/OS, programul cu licenţă rulează o verificare pentru a detecta modificări ale modelului sistemului, anumite condiții de service și modificări ale dreptului de proprietate.

Dacă programul cu licență detectează aceste schimbări sau condiții, sunteți promptați să introduceți parola sistemului înainte ca IPL-ul (initial program load) să poată continua. Dacă nu sunt recunoscute modificări sau condiţii, IPL continuă fără a cere parola de sistem.

Trebuie să introduceţi parola de sistem corectă pentru a efectua IPL-ul. Dacă parola de sistem nu este disponibilă, dumneavoastră sau reprezentantul de service puteţi ocoli introducerea parolei de sistem pentru un interval de timp limitat. Când începe perioada de ocolire, contactați imediat reprezentantul de marketing, care va cere la IBM să se trimită parola corectă a sistemului. Pentru a comanda parola sistemului, cereti reprezentantului de marketing să comande RPQ S40345 nonstandard dacă sunteţi în Statele Unite, Asia Pacific, Canada, America Latină sau Japonia. Dacă sunteti în Europa, Orientul Mijlociu sau Asia, cereti un RPO S40346 nonstandard.

## **Concepte înrudite**

"Modificarea sistemului în timpul IPL-ului (IPL [supravegheat\)"](#page-13-0) la pagina 8 Unele situatii pot să vă ceară să introduceți informații sau să schimbați valorile sistemului în timpul IPL.Acest subiect furnizează instrucțiuni pentru realizarea unui IPL manual.

## **Modificarea parolei de sistem:**

<span id="page-26-0"></span>Folosiţi acest subiect pentru a schimba parola sistemului.

- v Dacă aţi instalat de curând hardware nou, aţi putea avea nevoie să schimbaţi parola sistemului în timpul primului IPL.Pentru a face asta, urmaţi aceşti paşi:
	- 1. Selectaţi opţiunea 1 (Modificare parolă de sistem) pe ecranul Verificarea parolei de sistem a eşuat.
	- 2. Sunt afișate următoarele informații de sistem despre ecranul Modificare parolă sistem:
		- Numărul de serie al sistemului
		- Numărul tipului de sistem
		- Numărul modelului sistemului
		- Versiunea de parolă a sistemului
		- Numărul de serie al plăcii de procesor

Dacă nu știți parola de sistem, folosiți F12 (Anulare) și selectați optiunea 2 (Ocolire parolă de sistem) în ecranul Verificare eşuată a parolei de sistem.

- 3. Tastați parola în câmpul blanc și apăsați Enter.
- v Pentru a schimba parola sistemului când sistemul dumneavoastră este operaţional, urmaţi aceşti paşi:
	- 1. Realizaţi un IPL supravegheat.
	- 2. Selectați opțiunea 1 (Modificare parolă de sistem) pe ecranul Verificarea parolei de sistem a esuat.
	- 3. Tastaţi parola în câmpul gol şi apăsaţi Enter.

#### **Ocolirea parolei de sistem:**

Utilizaţi acest subiect pentru a ocoli parola sistemului.

Folosiţi ecranul Verificare eşuare parolă de sistem pentru a ocoli parola de sistem când:

- v Nu ştiţi sau nu găsiţi parola de sistem.
- v Ghiciti parola de sistem și primiti un mesaj cum că parola introdusă nu este corectă.

Notă: Dacă tastați de cinci ori incorect parola, trebuie să faceți IPL-ul din nou.

Pentru a ocoli parola de sistem în timpul primului IPL (initial program load), urmaţi aceşti paşi:

- 1. Selectaţi opţiunea 2 (Ocolire parolă de sistem) pe ecranul Verificare eşuată a parolei de sistem.
- 2. Citiți informațiile despre ecranul Ocolire parolă sistem. Amintiți-vă să contactați reprezentantul marketing imediat pentru a obţine parola de sistem înainte ca perioada de ocolire să expire.
- 3. Apăsaţi F9 (Ocolire) pentru a continua IPL-ul.

Când s-a terminat IPL-ul, veţi primi mesaje în fiecare oră care vă spun cât timp a rămas din perioada de ocolire.

Când primiţi parola, puteţi să o introduceţi efectuând unul din următorii paşi:

- v Realizaţi un IPL supravegheat şi selectaţi opţiunea 1 (Schimbare parolă sistem) în ecranul Verificare eşuare parolă sistem.
- v Realizaţi un IPL supravegheat şi selectaţi opţiunea 1 (Schimbare parolă sistem) în ecranul Perioada de ocolire s-a încheiat.

# **Oprirea serverului**

Utilizați acest subiect pentru a opri serverul în siguranță și pentru a plănui operații controlate de repornire a serverului.

Oprirea sistemului presupune atenţie. Dacă opriţi sistemul fără efectuarea operaţiilor de mai jos, se pot deteriora datele iar sistemul se poate comporta într-un mod neprevăzut. Serverul iSeries vă oferă mai multe moduri de a opri sistemul în siguranță.

v Utilizaţi comanda PWRDWNSYS (Power Down System - Oprire sistem) pentru a realiza o operaţie de oprire controlată a activităţii sau pentru a opri activitatea imediat.

- v Puteţi opri sistemul folosind meniul Task-uri de pornire şi oprire (POWER). Pentru a ajunge la meniul Pornire alimentare şi operaţii oprite, tastaţi **go power** în orice linie de comandă şi apăsaţi Enter.
- v Puteţi seta o planificare care porneşte şi opreşte automat sistemul dumneavoastră. Puteţi determina ora la care doriţi ca sistemul sau fie pornit şi oprit. Puteţi specifica de asemenea situaţii speciale în care să se modifice planificarea zilnică normală, cum ar fi vacanţa sau o închidere specială.
- v În caz de urgenţă puteţi opri sistemul utilizând butonul de alimentare. Totuşi, utilizarea butonului de alimentare ar putea cauza erori la fişierele dumneavoastră de date şi altor obiecte de pe sistem.

Înainte de a vă opri sistemul, trebuie să finalizaţi următoarele operaţii.

## **Asigurarea că toate joburile batch sunt terminate şi utilizatorii şi-au anulat semnarea pe sistem**

- 1. Trimiteti un mesaj care întrerupe toti utilizatorii semnati pe sistem, anuntându-i să-și anuleze semnarea (sign off).
	- a. Tastaţi GO MANAGESYS şi apăsaţi Enter.
	- b. Selectaţi opţiunea 12 (Gestionare utilizatori semnaţi) în meniul Gestionare sistem, utilizatori şi dispozitive (MANAGESYS).
		- **Notă:** Dacă este afişat ecranul Gestionare joburi utilizator, trebuie să comutaţi la nivelul de asistenţă de bază folosind F21.
	- c. Apăsaţi F10 (Trimitere mesaj tuturor) în ecranul Gestionare utilizatori semnaţi.
	- d. Tastaţi mesajul în câmpul text Mesaje din ecranul Trimitere mesaj şi apăsaţi F10 (Trimitere).
- 2. Aşteptaţi ca utilizatorii să îşi anuleze semnarea.
- 3. Verificaţi dacă toţi utilizatorii şi-au anulat semnarea apăsând F5 (Reîmprospătare) în ecranul Gestionare utilizatori semnați. Când toți au semnarea anulată, ecranul va afișa numai jobul dumneavoastră. Pentru a anula semnarea cuiva pe sistem, folosiţi opţiunea 4 (Anulare semnare).
	- **Notă:** Dacă aveţi subsisteme interactive separate, în afară de subsistemul de control, le puteţi opri după ce utilizatorii şi-au anulat semnarea. În acest fel îi împiedicaţi să se semneze din nou înainte ca dumneavoastră să opriţi sistemul. Vedeţi Gestionare subsisteme pentru informaţii despre cum se opreşte un subsistem.

# **Verificarea stării oricărui job batch care ar putea fi afectat dacă sistemul este închis**

- 1. În orice linie de comandă, tastaţi GO MANAGESYS şi apăsaţi Enter.
- 2. Selectați opțiunea 11 (Gestionare joburi) de la meniul Gestionare sistem, utilizatori și dispozitive (MANAGESYS).
	- **Notă:** Dacă este afisat ecranul Gestionare joburi utilizator, trebuie să comutați la nivelul de asistență de bază folosind F21.
- 3. Apăsați F14 (Selectare alte joburi) în ecranul Gestionare joburi.
- 4. Tastaţi \*all în câmpul Utilizator.
- 5. Tastaţi un N în fiecare câmp cu excepţia câmpurilor blocate Aşteptare mesaj, Rulare şi Rulare job. Este afişat din nou ecranul Gestionare joburi, cu joburile batch menţionate.
- 6. Dacă o coadă de joburi are joburi ce aşteptă să ruleze, apăsaţi F22 (Gestionare cozi de joburi) pentru a vedea ecranul Gestionare cozi de joburi.
- 7. În ecranul Gestionare cozi de joburi, reţineţi cozile de joburi ce au joburi în aşteptare să ruleze. Eliberaţi aceste cozi de joburi când porniţi sistemul din nou.
- 8. Apăsaţi F12 (Anulare) pentru a vă reîntoarce în ecranul Gestionare joburi.
- 9. Apăsaţi F5 (Reîmprospătare) la interval de câteva minute până când toate joburile batch termină procesarea.

# **Verificarea mediului de stocare amovibil**

- 1. Verificaţi dacă este vreo bandă în oricare din unităţile de benzi sau vreun CD-ROM în unităţile optice.
- 2. Înlăturaţi orice bandă sau CD-ROM aflat curent în unitate.

## **Concepte înrudite**

["Planificarea](#page-22-0) opririi şi repornirii sistemului" la pagina 17

Setați o planificare care pornește și oprește automat sistemul dumneavoastră. Puteți determina ora la care doriți ca sistemul să pornească sau să se oprească. Puteţi specifica de asemenea situaţii speciale în care să se modifice planificarea zilnică normală, cum ar fi vacanţa sau o închidere specială.

["Subsistemele,](#page-40-0) cozile de joburi şi pool-urile de memorie" la pagina 35

Puteţi controla lucrul pe servere lucrând cu resursele utilizate pentru a procesa joburi.

Conceptele privind oprirea controlată a activităţii

**Referinţe înrudite**

PWRDWNSYS

## **Oprirea imediată a sistemului**

Puteţi opri sistemul folosind comanda PWRDWNSYS (Power Down System - Oprire sistem) în orice linie de comandă, indiferent de modul în care se află sistemul.

Tastaţi PWRDWNSYS şi apăsaţi F4 pentru a vizualiza opţiunile de oprire. Trebuie să aveţi autorizare QSYSOPR pentru a folosi comanda Oprire sistem (PWRDWNSYS). Dacă această comandă nu funcționează pe sistemul dumneavoastră, folosiţi următoarele metode.

## **Pentru oprirea imediată a sistemului:**

- 1. Tastaţi go power în orice linie de comandă pentru a afişa meniul POWER (Task-uri de pornire şi oprire).
- 2. Selectaţi opţiunea 3 (Oprire imediată sistem), dacă doriţi să opriţi alimentarea sistemului până la următorul moment când sistemul este planificat să pornească.
- 3. Apăsaţi F16 (Confirmare) pentru a confirma alegerea dumneavoastră de oprire imediată a sistemului. Se produce o oprire imediată a alimentării, care face ca toate subsistemele să termine joburile active.

## **Pentru oprirea alimentării şi repornire imediată:**

- 1. Selectati optiunea 4 (Oprire imediată sistem și apoi pornire) din meniul Task-uri de pornire și oprire (POWER).
- 2. Apăsaţi F16 (Confirmare) pentru a vă confirma alegerea. Sistemul se opreşte din funcţionare şi apoi porneşte din nou, automat.
- **Notă:** Nu porniti sau opriti modemul când sistemul este oprit și este gata pentru IPL (initial program load) de la distanță. Altfel, sistemul poate porni neașteptat, deși se va opri singur în câteva minute.

Dacă opriţi sistemul folosind planificarea automată a alimentării sau una dintre opţiunile meniului Task-uri de pornire şi oprire (POWER), este verificată valoarea de sistem pentru dată şi oră IPL (QIPLDATTIM) şi, dacă este necesar, este resetată la momentul următoarei porniri planificate. Această verificare nu survine dacă opriţi alimentarea folosind o altă modalitate, deci sistemul ar putea să nu pornească automat. Pentru a forţa planificarea alimentării să actualizeze valoarea de sistem Dată și oră (QIPLDATTIM), introduceți următoarea comandă în orice linie de comandă: CHGPWRSCDE DAY(\*TODAY) PWRONTIME(\*SAME) PWROFFTIME(\*SAME)

## **Utilizarea butonului de alimentare**

Dacă nu puteţi folosi opţiunea 3 (Oprire sistem imediat) sau opţiunea 4 (Oprire sistem imediat şi apoi pornire) din meniul ALIMENTARE pentru a opri sistemul, puteţi opri alimentarea folosind butonul de alimentare, când modul este setat la Manual.

**Notă:** Folosirea butonului de alimentare pentru a opri sistemul poate produce rezultate impredictibile în fişierele de date şi următorul IPL (initial program load) va dura mai mult până la finalizare. Folosirea butonului de alimentare pentru a opri sistemul va opri alimentarea tuturor partitiilor logice.

Asiguraţi-vă că nu există benzi în unităţile de benzi sau dischete în unităţile de dischetă şi că modul este setat pe manual.

<span id="page-29-0"></span>Nu porniţi sau opriţi modemul când sistemul este oprit şi este gata pentru IPL de la distanţă. Altfel, sistemul poate porni neaşteptat, deşi se va opri singur în câteva minute.

Pentru a opri sistemul utilizând butonul de alimentare, realizați următorii pași:

- 1. În panoul de control, apăsaţi butonul de alimentare. Ecranul Funcţie/Date pâlpâie la 0 (simbolul internaţional de oprire alimentare).
- 2. Apăsaţi butonul de alimentare din nou. Lumina Pornire alimentare pâlpâie când sistemul este oprit. Când sistemul este oprit complet, lumina se stinge.
	- **Notă:** Dacă sistemul nu opreste alimentarea în 30 minute, asteptați indicatorul luminos System Attention să apară. Când lumina Atentie sistem se aprinde, deplasati-vă la Service și suport și Depanare și urmati pașii necesari pentru a rezolva problema.

# **Valorile de sistem care controlează IPL**

Puteti utiliza valorile de sistem discutate în acest subiect pentru a controla tipul de IPL (initial program load) și felul în care sistemul face un IPL.

Puteţi lucra acum cu toate valorile de sistem din Navigator iSeries. Pentru a lucra cu valorile de sistem din Navigator iSeries, selectaţi → **Configuraţie şi service** → **Valori de sistem** pentru sistemul dumneavoastră. Dacă nu aveţi o conexiune Navigator iSeries, puteţi totuşi să folosiţi aceste valori de sistem prin interfaţa bazată pe caractere. Din interfaţa bazată pe caractere, modificaţi sau afişaţi aceste valori folosind comanda WRKSYSVAL (Work with System Values - Gestionare valori de sistem).

# **Permisiune repornire planificată (QIPLDATTIM)**

Valoarea de sistem Permisiune repornirea planificată (QIPLDATTIM) setează data şi ora pentru o repornire planificată. În Navigator iSeries, selectaţi → **Configuraţie şi service** → **Valori de sistem** → **Repornire** → **General** pentru sistemul dumneavoastră.

Pentru a seta formatul dată şi oră, utilizaţi valorile de sistem Dată şi Oră (QDATFMT, QDATSEP, QTIMSEP).

# **Tip repornire anterioară (QIPLSTS)**

Valoare de sistem Tip repornire anterioară arată modul în care sistemul a făcut ultimul IPL. Nu puteţi modifica această valoare a sistemului. În Navigator iSeries, selectaţi → **Configuraţie şi service** → **Valori de sistem** → **Repornire** → **Anterioară** pentru sistemul dumneavoastră. Când aveţi nevoie, utilizaţi ajutorul asociat cu ecranul.

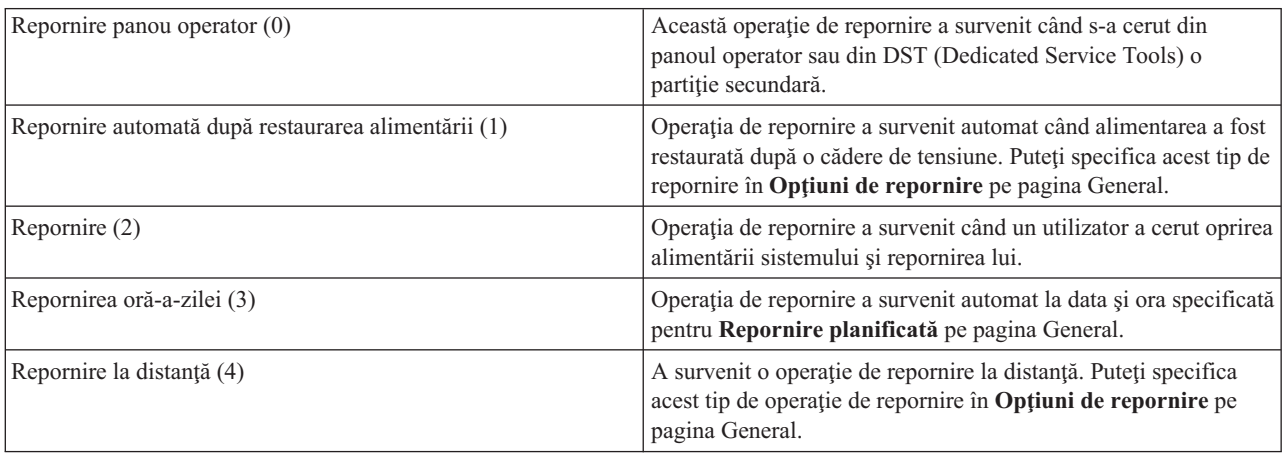

# **Tipul de repornire (QIPLTYPE)**

Valoarea de sistem Tip repornire defineşte tipul de IPL pe care îl face sistemul din panoul de control. În Navigator iSeries, selectaţi → **Configuraţie şi service** → **Valori de sistem** → **Repornire** → **General** pentru sistemul dumneavoastră. Când aveţi nevoie, utilizaţi ajutorul asociat cu ecranul.

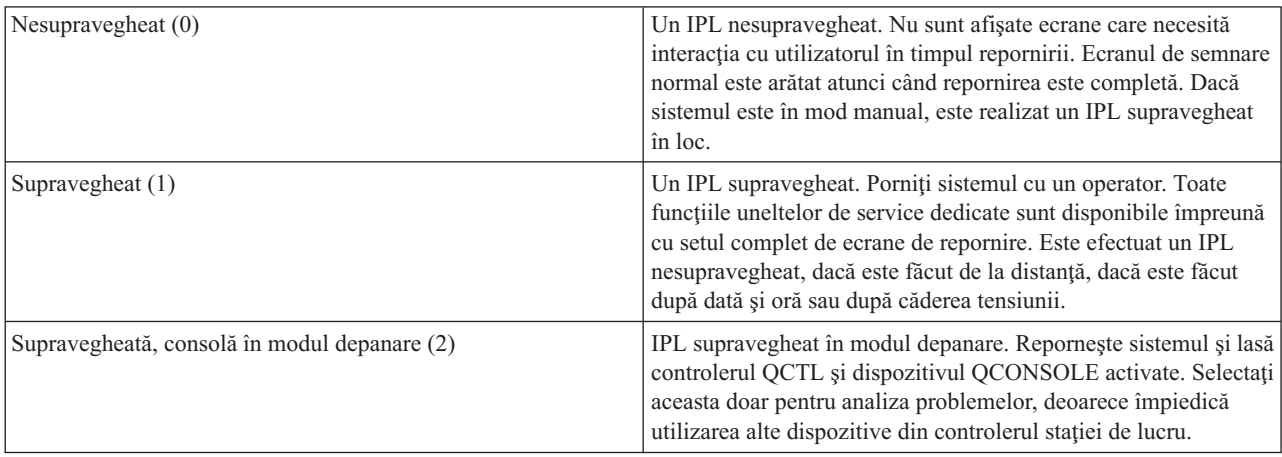

# **Repornire automată după cădere de tensiune (QPWRRSTIPL)**

Cu valoarea de sistem Repornire automată după cădere de tensiune, puteţi specifica dacă să permiteţi repornirea automată atunci când survine o cădere de tensiune. În Navigator iSeries, selectaţi → **Configuraţie şi service** → **Valori de sistem** → **Repornire** → **General** pentru sistemul dumneavoastră. Când aveţi nevoie, utilizaţi ajutorul asociat cu ecranul.

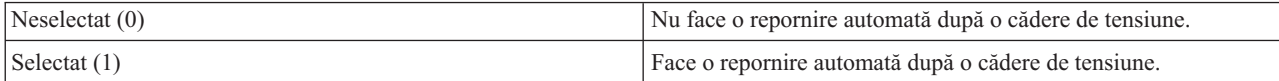

# **Permisiune pornire şi repornire la distanţă (QRMTIPL)**

Utilizaţi valoarea de sistem Permisiune pornire şi repornire la distanţă pentru a porni sistemul de la distanţă folosind telefonul şi un modem sau un semnal SPCN (system power control network). Aceasta înseamnă că orice apel telefonic face ca sistemul să repornească. În Navigator iSeries, selectaţi → **Configuraţie şi service** → **Valori de sistem** → **Repornire** → **General** pentru sistemul dumneavoastră. Când aveți nevoie, utilizați ajutorul asociat ecranului.

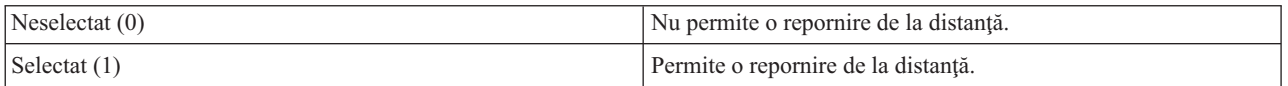

# **Când căderea de tensiune survine (QUPSDLYTIM)**

Valoarea de sistem Când căderea de tensiune survine (QUPSDLYTIM) controlează lungimea intervalului de timp în care sistemul aşteaptă înainte de salvarea memoriei principale şi apoi opreşte sistemul. Dacă alimentarea utilă este restaurată înainte de terminarea timpului, sistemul opreşte cronometrul. Dacă cronometrul termină primul, sistemul începe să salveze memoria principală sau trece în CPM (continuously powered main storage). În Navigator iSeries, selectaţi → **Configuraţie şi service** → **Valori de sistem** → **Control alimentare** → **General** pentru sistemul dumneavoastră.

Sunt cinci opţiuni pentru valoarea QUPSDLYTIM.

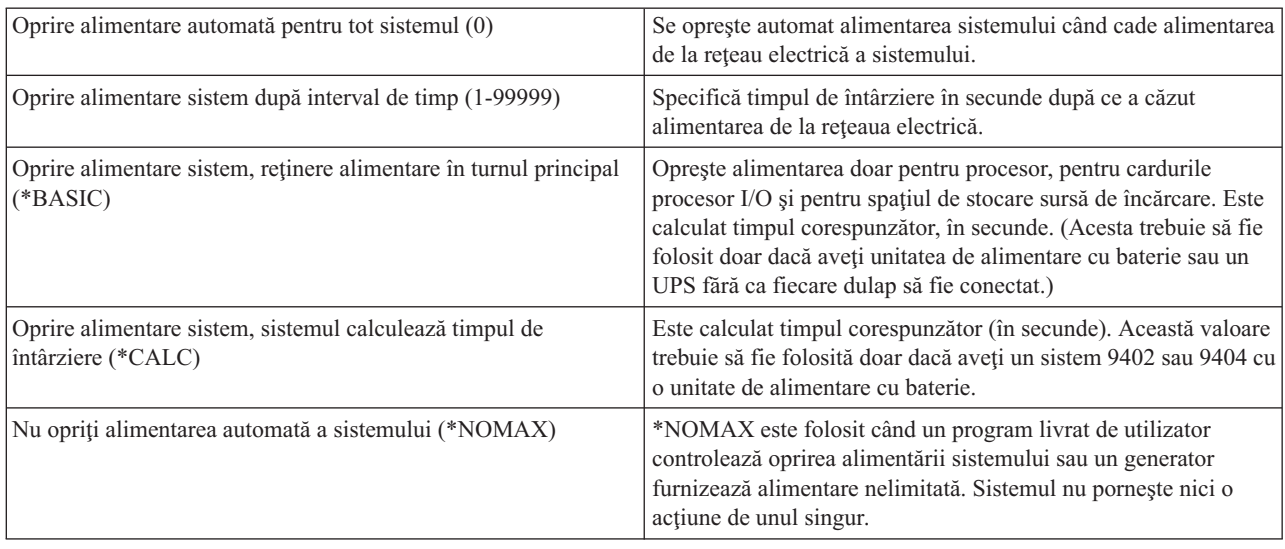

# **Coada de mesaje şi biblioteca (QUPSMSGQ)**

Utilizați Coada de mesaje și biblioteca valorilor de sistem pentru a specifica unde doriți să vă fie trimise mesajele atunci când alimentarea sistemului este întreruptă. Valorile implicite sunt QSYSOPR pentru Coada de mesaje şi QSYS pentru bibliotecă. În Navigator iSeries, selectaţi → **Configuraţie şi service** → **Valori de sistem** → **Control alimentare** → **General** pentru sistemul dumneavoastră.Când aveți nevoie, utilizați ajutorul asociat ecranului.

Aceasta valoare de sistem trimite mesajele în coada de mesaje a operatorului de sistem când alimentarea sistemului este întreruptă.

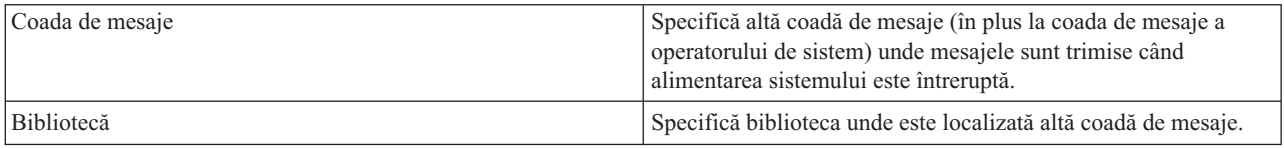

#### **Concepte înrudite**

"Pornirea sistemului fără a face modificări ale configuraţiei (IPL [nesupravegheat\)"](#page-12-0) la pagina 7

Aceasta este cea mai obişnuită cale de pornire a serverului iSeries. Acest subiect furnizează informaţii despre cum să vă porniţi sistemul în timpul funcţionării normale.

"Modificarea sistemului în timpul IPL-ului (IPL [supravegheat\)"](#page-13-0) la pagina 8

Unele situații pot să vă ceară să introduceți informații sau să schimbați valorile sistemului în timpul IPL.Acest subiect furnizează instrucţiuni pentru realizarea unui IPL manual.

["Schimbarea](#page-19-0) valorilor de sistem în timpul IPL" la pagina 14

Valorile de sistem controlează informații care afectează funcționarea anumitor părți din sistem. Unele valori de sistem pe care le modificaţi nu au efect până la următorul IPL; alte valori de sistem au efect imediat.

Permisiunea de repornire planificată

Tipul repornirii anterioare

Tipul repornirii

Repornirea automată după o cădere de tensiune

Permisiunea de pornire şi repornire la distanţă

Când survine căderea de tensiune

Coada de mesaje şi biblioteca

**Operaţii înrudite**

<span id="page-32-0"></span>Data şi ora (QDATFMT, QDATSEP, QTIMSEP)

# **Concepte i5/OS**

Aflați despre componentele esențiale ale serverului iSeries, inclusiv bazele controlului funcționării, cum să interacţionaţi cu sistemul de operare şi întreţinerea sistemului.

IBM i5/OS este sistemul de operare pentru serverele iSeries. El gestionează resursele hardware şi software şi furnizează o interfaţă care vă permite să lucraţi cu serverul iSeries. Pentru a folosi cât mai bine sistemul de operare, trebuie să vă familiarizaţi cu următoarele concepte referitoare la sistem.

# **Controlul funcţionării de bază**

Joburi Toată activitatea serverului iSeries este împărţită în unităţi numite joburi. Aflaţi despre tipurile de joburi şi cum să le găsiţi, să le monitorizaţi şi să lucraţi cu ele pe serverul iSeries. Subsisteme, cozi şi pool-uri de memorie Controlati activitatea pe serverele iSeries prin gestionarea resurselor folosite pentru a procesa joburile. Obiecte Tot ceea ce există pe sistem şi poate fi folosit la lucru este considerat un obiect. Obiectele furnizează o interfaţă comună pentru lucrul cu componentele sistemului. Învățați despre diferitele tipuri de obiecte și cum să lucrați cu ele.

# **Întreţinerea sistemului**

Istorice şi jurnale Păstrarea de înregistrări este o modalitate importantă pentru iSeries de a proteja datele şi de a urmări problemele sistemului. Aflaţi la ce folosesc istoricele şi jurnalele şi cum le puteţi utiliza. Corecţii de software Versiuni recente ale software-ului iSeries adaugă funcţii şi rezolvă probleme cunoscute. Învăţaţi cum să instalaţi şi să gestionaţi software şi actualizările software.

Informaţii de referinţă suplimentare pot fi găsite în glosarul IBM.

## **Referinţe înrudite**

Glosarul iSeries

# **Mesajele**

Mesajele sunt comunicații trimise de la un alt utilizator, de la sistemul de operare sau de la o aplicație. Învățați despre diferitele tipuri de mesaje, cum să le interpretaţi şi cum să răspundeţi la ele.

Mesajele sunt comunicaţii care sunt trimise de la o persoană, program sau de la serverul iSeries la o coadă de mesaje. Fiecare profil utilizator și stație de lucru are o coadă de mesaje asociată. Toate cozile de mesaje sunt denumite după utilizatorul sau stația de lucru căreia îi sunt asociate și sunt create automat când utilizatorul se semnează pentru prima dată la sistem, sau când stația de lucru este definită pentru prima data. Coada de mesaje pentru profilul QSYSOPR este în mod deosebit importantă, deoarece serverul iSeries trimite multe mesaje despre terminarea joburilor şi starea sistemului către coada de mesaje QSYSOPR.

# **Gestionarea mesajelor**

Puteţi folosi Navigator iSeries pentru a afişa, a răspunde la şi a trimite mesaje. Pentru a gestiona mesajele, expandaţi **Operaţii de bază** şi faceţi clic pe **Mesaje**. Navigator iSeries afişează toate mesajele fie pentru coada dumneavoastră de mesaje fie pentru una specificată. Pentru a răspunde la, şterge sau a vedea proprietăţile unui mesaj specific, faceţi clic dreapta pe mesaj şi selectaţi acţiunea dorită. Pentru a trimite un mesaj, faceţi clic dreapta pe **Mesaje** în Navigator iSeries şi apoi faceţi clic pe **Trimitere mesaj**.

De asemenea, administratorul dumneavoastră de sistem poate seta un monitor de mesaje în Navigator iSeries pentru a urmări și manipula mesajele. De exemplu, vedeți Scenariu: Monitorul pentru mesaje.

## <span id="page-33-0"></span>**Concepte înrudite** Cozile de mesaje Scenariu: Monitorizarea mesajelor

# **Comenzile i5/OS**

i5/OS utilizează comenzi CL (control language) pentru a interpreta instrucțiunile de la utilizatori. Învățați regulile de bază pentru folosirea CL şi cum să obţineţi ajutor detaliat pentru o comandă CL.

i5/OS Comanda CL furnizează un mijloc puternic și flexibil pentru introducerea comenzii în serverul iSeries. Puteti utiliza comenzi CL pentru a controla majoritatea funcțiilor serverului iSeries introducându-le din interfața bazată pe caractere, incluzându-le în programe sau trimitând comenzi în Navigator iSeries. Sistemul de meniuri iSeries și comenzile CL pot fi neobişnuite la început, dar ele au o sintaxă uşor de folosit, iar i5/OS include multe caracteristici care vă ajută să le folositi cu succes.

# **Sintaxa comenzii CL**

Comenzile CL constau dintr-un verb, un obiect i5/OS şi uneori un adjectiv; de exemplu, WRKACTJOB:

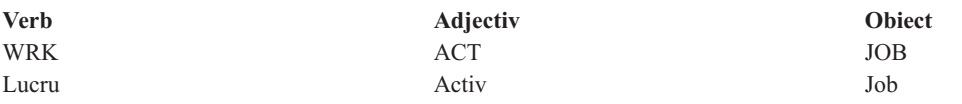

Una din optiunile importante ale sintaxei CL este consistenta. De exemplu, indiferent de obiectul sau comanda cu care doriți să lucrați, utilizarea verbului WRK în comandă pornește un meniu care vă permite să realizați acțiunile disponibile pe obiectul specificat.

# **Introducerea comenzilor CL**

Puteţi introduce comenzi CL din Navigator iSeries selectând **Rulare comandă** din blocul de task-uri. Alternativ, puteţi introduce comenzi CL din orice linie de comandă și din majoritatea ecranelor interfeței iSeries bazată pe caractere.

Fiecare comandă are un set de parametri necesari și opționali. De exemplu, CRTLIB (Create Library - Creare bibliotecă) necesită cel puțin specificarea numelui bibliotecii pe care aveți nevoie să o creați. Sintaxa pentru comenzi CL mai complexe este: nume\_comandă *parametru (valoare)*. De exemplu, CRTLIB LIB (FRED) introduce verbul *create*, în tipul obiect *library* şi specifică faptul că parametrul necesar LIB, numele bibliotecii, trebuie să aibă valoarea *FRED*. Această comandă determină i5/OS să creeze o bibliotecă numită FRED.

Dacă nu sunteți obișnuiți cu parametrii asociați cu o comandă CL, puteți introduce comanda cu paramatrii pe care îi ştiţi deja, plasaţi cursorul pe comandă şi apăsaţi F4 (Prompt). i5/OS afişează apoi opţiunile disponibile pentru comandă. Introducerea unei comenzi fără nici un parametru face ca sistemul să vă ceară câmpurile necesare, făcând disponibil ajutorul la nivel de câmp. De exemplu, introducerea CRTLIB determină i5/OS să arate următorul ecran:

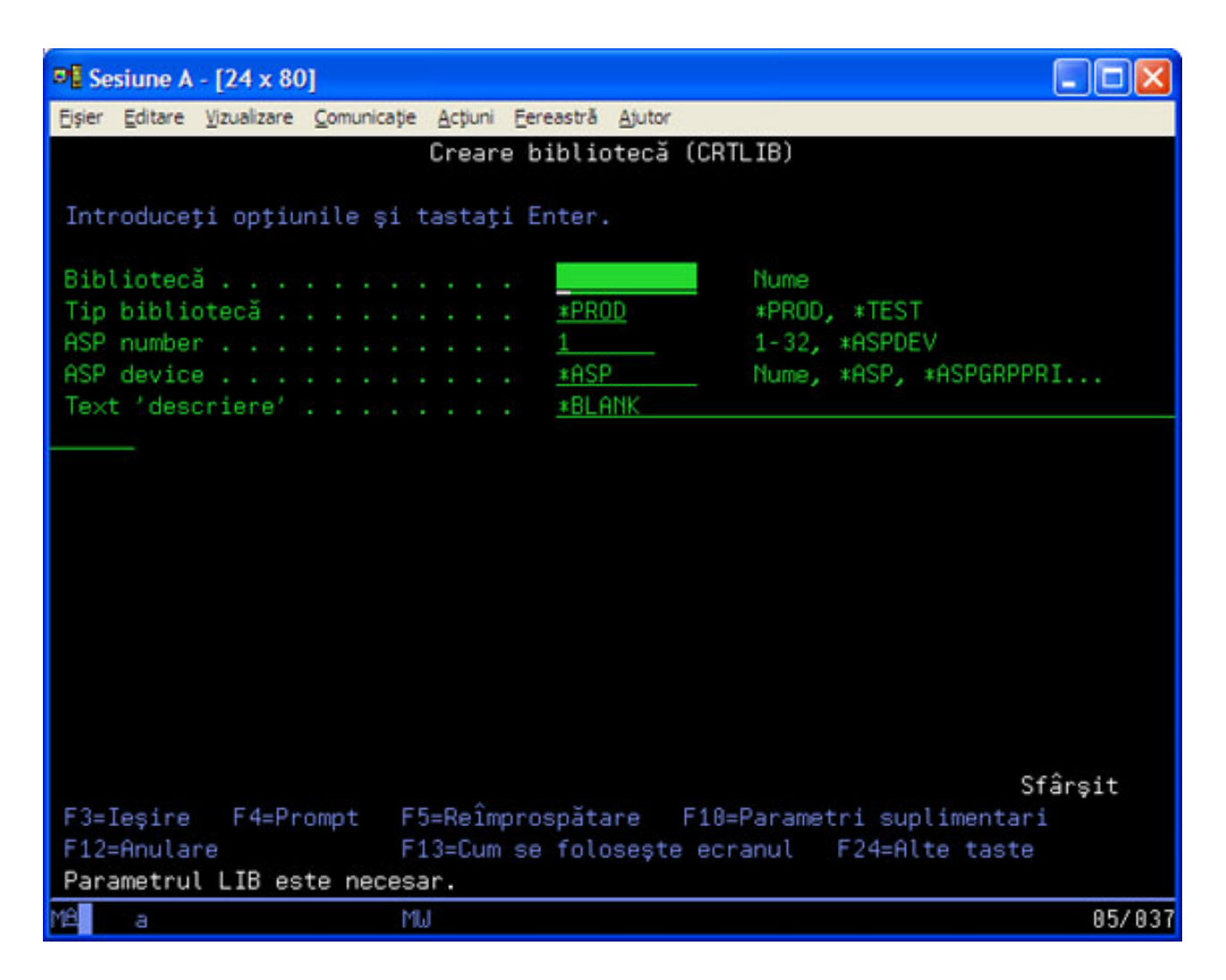

Introducând un **?** în orice câmp aduce ajutorul detaliat pentru acel parametru.

# **Obţinea ajutorului cu comenzile CL**

i5/OS furnizează mai multe metode pentru a ajuta utilizatorii să acceseze şi să introducă comenzi CL. Programul Command Entry (Introducere comandă) oferă o interfaţă folositoare şi ajutor suplimentar. Puteţi porni acest program introducând CALL QCMD într-o linie de comandă. Găsitorul CL din centrul de informare poate de asemenea să vă ajute să găsiti o comandă anume. Cel mai important, retineți că dacă introduceți o comandă fără nici un parametru sau apăsați F4 (Prompt) atunci când cursorul este pe comandă, se afișează un meniu cu ajutor detaliat pentru toți parametrii asociaţi.

## **Concepte înrudite**

## "Utilizarea [interfeţelor](#page-7-0) iSeries" la pagina 2

În funcție de tipul de conexiune la serverul iSeries și de operația pe care trebuie să o realizați, există mai multe opțiuni disponibile pentru interfețele iSeries. Aflați cum să accesați și să utilizați Navigator iSeries, interfața bazată pe caractere şi clienţii pentru comunicaţie fără fir.

## ["Obiectele"](#page-41-0) la pagina 36

Orice cu care poate lucra sistemul este considerat un obiect. Obiectele furnizează o interfaţă comună pentru lucrul cu componentele sistemului. Acest subiect discută diferitele tipuri de obiecte şi cum să lucraţi cu ele.

## **Referinţe înrudite**

## CL (Control Language)

Comenzile ce operează asupra obiectelor i5/OS

## <span id="page-35-0"></span>**Informaţii înrudite**

Căutătorul de comenzi CL

# **Securitatea şi autorizarea utilizatorului**

Sistemul de operare determină ce resurse pot fi accesate de utilizatori pe baza informaţiilor din profilul lor de utilizator şi pe baza strategiei de securitate implementată pentru acest sistem. Învăţaţi despre setările de securitate şi cum să gestionaţi eficient autorizările utilizatorului.

Securitatea este o parte critică a operațiilor iSeries. Este construită în sistemul de operare și afectează aproape orice funcție a sistemului. Mediul de securitate iSeries determină comenzile și funcțiile disponibile utilizatorilor și obiectele pe care le pot accesa.

Tipic strategia de securitate restrictionează obiectele pe care le poate accesa un utilizator. Pentru sisteme cu securitate la nivel de obiect, există mai multe căi de a furniza autorizare pentru a accesa obiecte. Deseori, profilurile utilizator vor acorda explicit tipuri de acces obiectelor specifice. Pentru a simplifica task-ul de gestionare a tuturor acestor permisiuni, listele de autorizare pot specifica grupuri de obiecte şi utilizatorilor le poate fi dat acces la aceste liste. Accesând aceste liste, se furnizează accesul la toate obiectele pe care le specifică lista.

Nivelul securității serverului iSeries și alte practici de securitate mai detaliate, afectează des operațiile sistemului. Următoarele concepte sunt importante pentru înţelegerea cerinţelor utilizator în diverse medii de securitate:

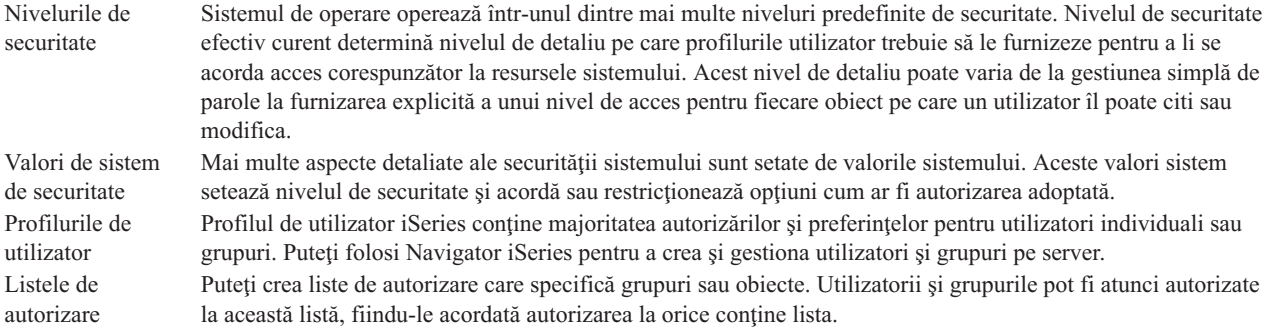

De asemenea, setările de securitate privind politicile şi listele de autorizare sunt disponibile în Navigator iSeries sub **Securitate**.

## **Concepte înrudite**

Valorile de sistem

## **Autorizarea pentru accesarea obiectelor**

Depinzând de nivelul de securitate şi de alte setări de securitate, utilizatorilor li se pot oferi mai multe nivele de acces la obiectele de pe server.

| Acces           | <b>Descriere</b>                                                     |
|-----------------|----------------------------------------------------------------------|
| Toate obiectele | Acorda acces nerestrictionat la fiecare object de pe server.         |
| <b>Object</b>   | Acordarea accesului la obiecte specificate.                          |
| Date object     | Acordarea accesului la continutul datelor din objectele specificate. |
| public          | Acordarea accesului implicit la obiectele publice                    |

*Tabela 4. Nivele de autorizare de acces*

Presupuneţi că un utilizator are nevoie de autorizare pentru a adăuga, modifica şi şterge date dintr-o bază de date, dar nu are nevoie să şteargă tabele sau însăşi baza de date. Utilizatorului i se poate acorda *autorizare la nivel de date obiect*, nu *autorizare la nivel de obiect*.

**Notă:** Autorizarea adoptată va acorda utilizatorilor acces la obiecte apelate de un obiect cu care lucrează. Administratorii pot permite sau restricționa autorizarea adoptată cu valorile de sistem de securitate.

## **Nivelurile de securitate**

Sistemul de operare operează într-unul dintre mai multe niveluri predefinite de securitate. Nivelul de securitate efectiv curent determină nivelul de detaliu pe care profilurile utilizator trebuie să le furnizeze pentru a li se acorda acces corespunzător la resursele sistemului. Acest nivel de detaliu poate varia de la gestiunea simplă de parole la furnizarea explicită a unui nivel de acces pentru fiecare obiect pe care un utilizator îl poate citi sau modifica.

Securitatea pe sistemul dumneavoastră este aranjată într-o serie de niveluri (sau clase), fiecare nivel oferind un grad mai mare de securitate şi protecţie a datelor dumneavoastră decât cel anterior. Selectaţi nivelul care îndeplineşte cel mai bine nevoile organizaţiei dumneavoastră.

Puteți utiliza Navigator iSeries pentru a modifica aceste setări pe un singur sistem sau pe mai multe.

#### **Nivelul 20**

Acest nivel este referit ca securitate prin parolă. Utilizatorii trebuie să aibă o parolă şi ID utilizator care este recunoscut de sistemul dumneavoastră pentru a obține accesul la sistem. Atât ID utilizator, cât și parola inițială sunt create pentru utilizatori de administratorul de sistem.

Acest nivel de securitate oferă tuturor utilizatorilor de pe sistem autorizare totală să facă orice doresc. Aceasta înseamnă că ei pot accesa toate datele, fişierele, obiectele şi altele, pe calculatorul dumneavoastră. Acesta poate fi potrivit pentru afaceri mici în care securitatea internă este o prioritate joasă, dar este probabil să fie necorespunzător pentru afaceri mai mari care nu vor ca fiecare angajat să fie capabil să acceseze fişiere stat de plată confidenţiale, de exemplu.

#### **Nivelul 30**

Acest nivel este referit ca securitate resurse. Utilizatorii pot avea un ID utilizator valid şi parolă definită pentru ei de administratorul de sistem şi nu mai au acces automat la orice de pe sistem. Accesul utilizator este limitat de politicile de securitate ale companiei.

#### **Nivelul 40**

Acest nivel este referit ca securitate integritate sistem. Adică, la acest nivel, sistemul însuşi este protejat împotriva utilizatorilor. Programe scrise de utilizatori nu pot accesa direct blocurile de control intern prin manipularea pointer-ilor.

Nivelul 40 este nivelul de securitate implicit pentru fiecare nouă instalare.

#### **Nivelul 50**

Acest nivel este referit ca securitate integritate sistem îmbunătăţită. Nivelul 50 este nivelul recomandat de securitate pentru cele mai multe afaceri, deoarece oferă cel mai înalt nivel de securitate actual posibil. Nu numai că sistemul este protejat împotriva programelor scrise de utilizatori, dar se asigură faptul că utilizatorii au acces la datele de pe sistem, mai degrabă decât la informaţiile despre sistem. Aceasta oferă o mai mare securitate împotriva oricărui încearcă să afle informaţii despre sistemul dumneavoastră.

## **Informaţii înrudite**

Planificarea şi setarea securităţii iSeries PDF-ul Security Reference

## **Profilurile de utilizator**

Profilul de utilizator iSeries conține majoritatea autorizărilor și preferințelor pentru utilizatori individuali sau grupuri. Cu Navigator iSeries puteţi crea sau gestiona utilizatori şi grupuri în server.

Profilurile de utilizator contin informatii necesare pentru ca serverul iSeries să permită utilizatorilor să se semneze într-un sistem, să acceseze sesiunea lor personalizată, inclusiv propriile mesaje şi cozi de ieşire şi să acceseze funcţii şi obiecte pentru care le-a fost acordată autorizarea.

Un profil utilizator include:

• Un nume profil utilizator sistem

- <span id="page-37-0"></span>v Privilegiile şi limitările utilizatorului
- v O listă de obiecte pe care le deţine utilizatorul sau este autorizat să le folosească
- v O referinţă la o coadă de mesaje
- v O referinţă la o coadă de ieşire
- v Informaţii despre grupurile la care este membru utilizatorul (până la 16)
- v Informaţii despre ultima semnare a utilizatorului
- v Atribute de joburi, ca de exemplu descrierea şi prioritatea, programul iniţial de apelat şi lista de biblioteci iniţiale
- Setări de limbă națională
- v Alte atribute, cum ar fi ID de utilizator (UID), ID de grup (GID) şi director home

Profilurile de utilizator pot fi incluse în profilurile de grup. Pe această cale, toți membrii grupului partajează atribute, accesul la obiecte specifice şi drept de proprietate al obiectelor. Profilurile de grup pot simplifica multe operaţii de administrare a utilizatorilor, permiţându-vă să aplicaţi o singură modificare la mai mulţi utilizatori.

Funcția de administrare utilizatori din Navigator iSeries furnizează moduri comode de a gestiona utilizatorii și grupurile în serverul iSeries. Pentru recomandări specifice la crearea profilurilor, vedeţi Planificarea profilurilor utilizator şi Planificarea grupurilor de utilizatori.

# **Gestionarea profilurilor de utilizator**

Utilizaţi Navigator iSeries pentru a crea şi gestiona profilurile şi grupurile de utilizator dacă profilul dumneavoastră propriu are autorizarea necesară. Expandaţi **Utilizator şi grupuri** pentru a crea şi gestiona profiluri de utilizator. Suplimentar, puteți utiliza această funcție pentru a executa unele acțiuni obișnuite pe un utilizator selectat, cum ar fi trimiterea unui mesaj şi lucrul cu joburile şi obiectele lui.

## **Concepte înrudite**

Funcţia de administrare a utilizatorilor din Navigator iSeries

## **Listele de autorizare**

Operatia de acordare a autorității fiecărui utilizator pentru fiecare obiect în parte la care utilizatorul necesită acces poate fi de lungă durată şi complexă. Puteţi simplifica acest proces prin crearea de liste de autorizare care specifică grupuri si obiecte. Utilizatorii şi grupurile pot fi atunci autorizate la această listă, fiindu-le acordată autorizarea la orice conţine lista.

Furnizarea pentru fiecare utilizator a accesului explicit la fiecare obiect cu care trebuie să lucreze ar putea crea mult efort duplicat, din moment ce mulţi utilizatori au nevoie să acceseze acelaşi grup de obiecte. Un mod mult mai simplu de a oferi acces este să creaţi liste de autorizare. Listele de autorizare constă dintr-o listă de utilizatori sau grupuri, tipul de autorizare (utilizare, modificare şi excludere) pentru fiecare utilizator sau grup şi o listă de obiecte la care oferă acces această listă.

Pentru a lucra cu liste de autorizare, deschideţi **Securitate** în Navigator iSeries şi selectaţi **Liste de autorizare**.

De exemplu, o listă de autorizare poate fi creată să conțină o listă de obiecte înrudite cu o bază de date inventar. Unui utilizator responsabil pentru comandarea unor articole din inventar noi îi poate fi acordată autorizare pentru a vedea continutul obiectelor din baza de date. În plus, un grup de utilizatori de la expedierea și de la recepția mărfurilor au nevoie să actualizeze această bază de date după cum intră sau ies părţi din stoc. Acest grup poate avea autorizare de modificare a conţinutului obiectelor.

# **Fişierele şi sistemele de fişiere**

Fişierele şi sistemele de fişiere prezintă informaţii despre gestionarea fişierelor dintr-o bază de date, fişiere spool, fişierele bandă şi capacităţile sistemelor de fişiere integrate ale serverului IBM iSeries.

# <span id="page-38-0"></span>**Sistemul de fişiere integrat**

Fişierele din sistemul de operare sunt semnificativ diferite de omoloagele lor din sistemele de operare UNIX şi Windows. În sistemul de operare, un fişier este un alt tip de obiect din sistemul dumneavoastră. Fiecare fişier are o descriere care descrie caracteristicile sale şi cum datele asociate cu fişierul sunt organizate. De fiecare dată când sistemul de operare procesează un fişier, utilizează această descriere.

În plus faţă de diferenţele de manipulare a fişierelor, sistemul de operare foloseşte de asemenea structuri unice pentru a memora fişierele şi alte obiecte pe sistem. Totuşi, sistemul de fişiere integrat din Navigator iSeries va părea familiar persoanelor care sunt obişnuite cu o ierarhie bazată pe sistemul de operare Windows. Utilizatorii UNIX vor recunoaşte unele elemente ale acestei ierarhii ca și prezența pointer-ilor de fișier.

Puteți accesa sistemul de fișiere integrat din Navigator iSeries. Sistemul de fișiere integrat vă va permite să găsiți, modificati și copia fișiere și biblioteci pe sistemul dumneavoastră prin navigarea printr-o ierarhie care este asemănătoare cu Windows Explorer. Puteţi utiliza sistemul de fişiere integrate pentru a copia fişiere de date pe PC-ul client al dumneavoastră.

# **Gestionarea bazei de date cu fişiere**

Aflaţi funcţiile tradiţionale de gestionare a fişierelor pe care aplicaţia dumneavoastră o utilizează în crearea şi accesarea datelor de pe serverul iSeries şi în asigurarea integrităţii datelor. Gestionarea fişierelor este partea sistemului de operare care controlează memorarea şi accesarea obiectelor de fişiere tradiţionale (obiecte \*FILE din biblioteca QSYS.LIB ) de pe serverul iSeries.

# **Fişierele spool**

Punerea în spool este o funcție sistem care salvează date în fișierele bazei de date pentru o procesare sau tipărire ulterioară. Cu fișierele spool, puteți să vă gestionați fișierele de date de pe dispozitivele atașate, precum o dischetă sau o imprimantă.

# **Fişierele de bandă**

Fişierele de bandă sunt fişiere de dispozitiv care furnizează acces la dispozitivele de bandă. Subiectul Fişierele de bandă descrie caracteristicile și folosirea benzii și a fișierelor de dispozitiv pentru programe de aplicație. Aflați despre memorarea şi accesarea datelor de pe un dispozitiv de bandă. Tot aici pot fi găsite informaţii conceptuale despre bandă, fişierele de date de pe bandă şi fişierele de dispozitiv de bandă.

## **Concepte înrudite**

["Obiectele"](#page-41-0) la pagina 36

Orice cu care poate lucra sistemul este considerat un obiect. Obiectele furnizează o interfaţă comună pentru lucrul cu componentele sistemului. Acest subiect discută diferitele tipuri de obiecte şi cum să lucraţi cu ele.

Gestionarea fişierelor din baza de date

Securizarea sistemului de fişiere integrat

## **Informaţii înrudite**

Fişierele spool şi cozile de ieşire

# **Starea restricţionată i5/OS**

Uneori, este nevoie să puneţi sistemul de operare în stare restricţionată. Acesta este un concept unic pentru sistemul de operare i5/OS şi trebuie realizat doar când este necesar. Învăţaţi despre starea restricţionată şi când este nevoie să fie realizată.

Starea restricționată este o condiție care survine când toate subsistemele sunt oprite, fie manual, fie automat de către sistem. Când sistemul de operare este în stare restricționată, majoritatea joburilor nu pot fi active și utilizatorii nu se pot <span id="page-39-0"></span>conecta la server. Trebuie să vă asigurați că informațiile sunt salvate și că alte servere, cum ar fi un server Windows sunt oprite corect înainte de a pune sistemul de operare în stare restricționată. Dacă nu, există un risc mare să pierdeți date.

Următoarele exemple arată task-urile cele mai obişnuite care necesită sau recomandă starea restricţionată:

#### **Realizarea unei salvări de rezervă a întregului sistem**

Când este realizată o salvare de rezervă a întregului sistem, sistemul de operare este pus automat în stare restricţionată. Starea restricţionată este necesară deoarece serverul cere acces de unul singur la tot ce face salvare de rezervă.

### **Salvarea mai multor elemente**

Se recomandă să puneti sistemul de operare într-o stare restrictionată atunci când faceti copii de rezervă pentru mai multe elemente, cum ar fi biblioteci, directoare şi spaţii de stocare. Cum s-a spus mai devreme, serverul necesită acces de unul singur la fiecare obiect pentru care se face o copie de rezervă. Dacă sistemul nu este în stare restricţionată şi cineva foloseşte o bibliotecă când sistemul încearcă să-i facă o copie de rezervă, operaţia de salvare nu se va efectua cu succes.

#### **Instalarea şi modernizarea software-ului**

În diferite puncte în timpul unei instalări sau a unei actualizări de software, este necesar ca sistemul de operare să fie într-o stare restricţionată. În timpul acestor proceduri, vă sunt date instrucţiuni cum să faceţi asta.

Sunt mult mai multe situații în care anumite task-uri necesită să realizați această operație. Task-urile individuale vor include cereri și instrucțiuni specifice. Când este necesar, puteți pune sistemul de operare în stare restricționată prin introducerea următoarei comenzi la o linie de comandă, tastaţi ENDSBS SBS(\*ALL) OPTION(\*CNTRLD) DELAY(600) și apăsați Enter.

#### **Note:**

- v Pentru parametrul de întârziere, specificaţi un număr de secunde care îi oferă timp serverului să aducă majoritatea joburilor la un sfârşit normal. Pe un server mare, ocupat, ar putea să aveţi nevoie de o întârziere mai lungă. Pentru informaţii suplimentare, folosiţi ajutorul online al comenzii.
- v Comanda ENDSYS (End System Oprire sistem) va pune de asemenea sistemul în stare restricţionată.

Serverul trimite mesaje către coada de mesaje QSYSOPR. Aceste mesaje indică că subsistemele s-au oprit şi că serverul este într-o stare restricţionată.

# **Joburile**

Tot lucrul făcut de serverul iSeries este împărţit în unităţi numite *joburi*. Învăţaţi despre tipurile de joburi şi cum să le găsiti, să le monitorizați și să lucrați cu ele pe serverul iSeries.

Joburile reprezintă modul în care sistemul de operare organizează, urmăreşte şi procesează lucrul. Un job include în mod tipic toate informatiile sistemului necesare pentru a efectua o operatie specifică. Aceste informatii pot include fişiere de date, programe şi instrucţiuni pentru procesarea şi urmărirea jobului pe parcursul procesării sale. Joburile variază mult în complexitatea lor, de la operații simple, ca tipărirea unui document specificat, la proceduri complexe, ca generarea de rapoarte bazate pe informatii răspândite pretutindeni pe serverul iSeries. Urmărirea și gestionarea joburilor pe iSeries este o parte importantă a activităţii normale a sistemului.

Joburile sunt o parte esențială a gestionării lucrului pe iSeries. Pentru a afla mai multe despre cum sunt procesate joburile, inclusiv lucrul cu subsistemele şi cozile de joburi, vedeţi Structura sistemului dumneavoastră. Pentru un exemplu despre cum joburile se mută prin serverul iSeries vedeţi Viaţa unui job.

# **Gestionarea joburilor**

Puteţi lucra cu joburi în Navigator iSeries. **Joburi** din directorul **Operaţii de bază** afişează toate joburile asociate cu utilizatorul curent. Pentru a afişa alte joburi, faceţi clic dreapta pe Containerul de joburi şi selectaţi **Personalizaţi această vizualizare** → **Includere**. Fereastra Joburi de server - Includere vă permite să limitaţi lista de joburi de server

<span id="page-40-0"></span>afişate în fereastra din Navigator iSeries, la acelea care îndeplinesc criteriile specificate. Alternativ, puteţi vedea joburile lansate de serverul iSeries făcând clic pe **Control funcţionare** → **Joburi de server** sau puteţi vedea joburile procesate curent făcând clic pe **Control funcţionare** → **Joburi active**. Următorul ecran arată joburile în Navigator iSeries.

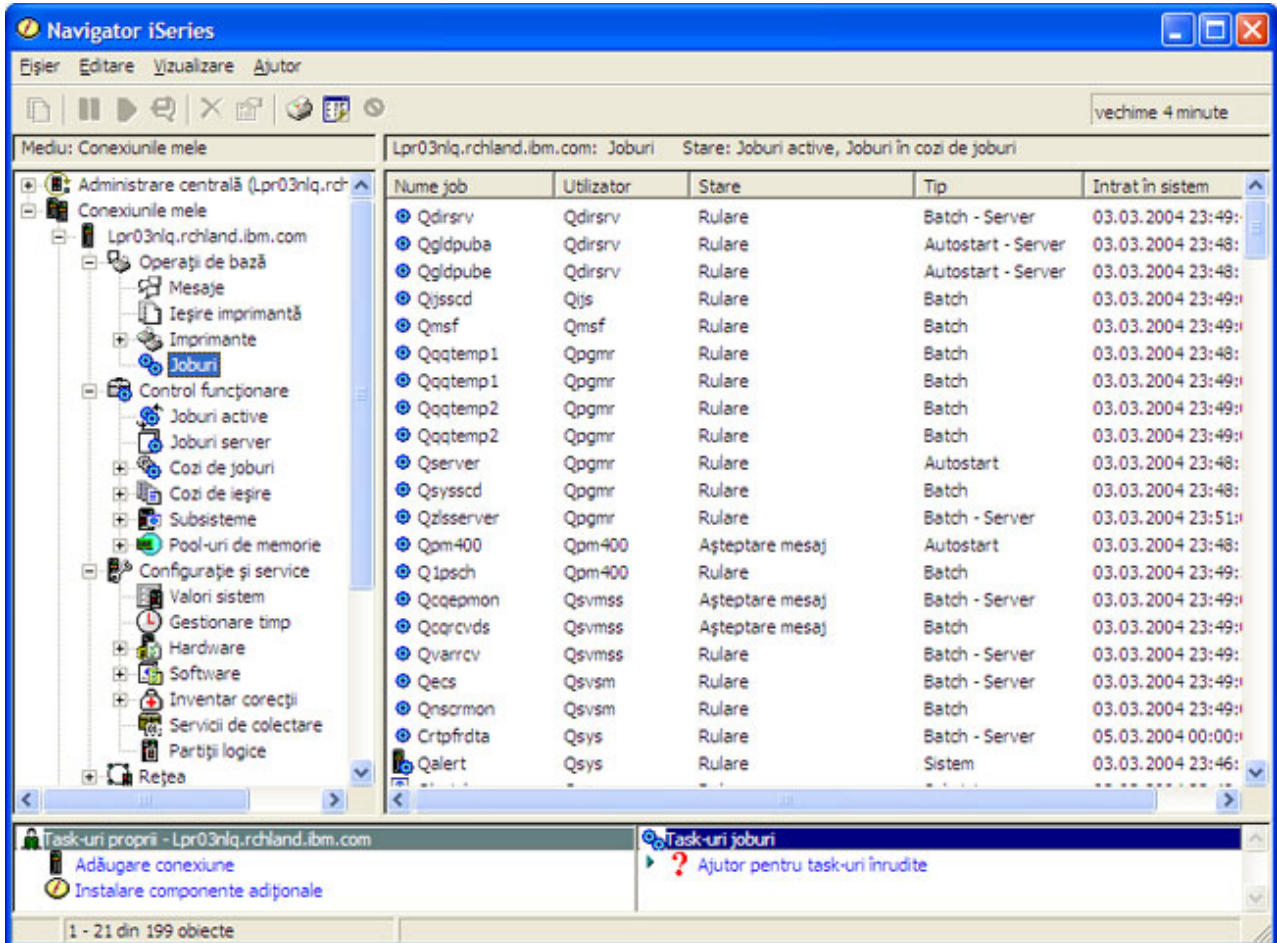

După ce găsiți joburile cu care doriți să lucrați, puteți să le afișați atributele sau să le modificați coada, prioritatea, mesajele şi alte caracteristici ale lor făcând clic dreapta pe job şi făcând clic pe **Proprietăţi**. Suplimentar, administratorul dumneavoastră de sistem poate decide să seteze un monitor de joburi pentru a lucra cu unele dintre joburi.

## **Concepte înrudite**

Structura sistemului dumneavoastă

Viaţa unui job

Gestionarea joburilor

#### **Operaţii înrudite**

Crearea unui monitor de joburi

# **Subsistemele, cozile de joburi şi pool-urile de memorie**

Puteţi controla lucrul pe servere lucrând cu resursele utilizate pentru a procesa joburi.

Subsistemele, cozile de joburi și pool-urile de memorie sunt părți de bază ale controlului funcționării. Puteți lucra cu subsistemele şi cozile de joburi pentru a gestiona joburi specifice sau pentru a ajusta fluxul de lucru al sistemului.

<span id="page-41-0"></span>Pentru a folosi eficient resursele sistemului, diferite tipuri de joburi au nevoie de procesarea instrucțiunilor și de resurse de sistem. Pentru a îndeplini această necesitate, sistemul de operare creează medii de operare unice, numite *subsisteme*. Fiecare subsistem are un set de resurse de sistem, în mod special un pool de memorie, care determină cât de repede pot fi procesate joburile. Subsistemele au de asemenea instrucţiuni de procesare unice şi, în multe cazuri, cel puţin o coadă de joburi asociată. Cozile de joburi blochează joburile de intrare de la utilizatori sau aplicaţii până când un subsistem asociat are resurse disponibile. Jobul se mută atunci din coada sa în subsistem, unde este procesat pe baza instrucţiunilor şi resurselor disponibile în acel subsistem. În sfârşit, orice ieşire care rezultă din procesarea jobului este tratată şi rutată de către instrucţiunile din descrierea jobului.

În timpul acestui proces, poate vreti să monitorizați evoluția unui job sau să ajustați prioritatea sa. De asemenea, dacă serverul iSeries are probleme în procesarea anumitor tipuri de joburi, poate fi necesară ajustarea resurselor subsistemului.

# **Gestionarea subsistemelor, cozilor de joburi şi a pool-urilor de memorie**

Navigator iSeries vă permite să vedeți proprietățile subsistemului, sa vedeți cozile de joburi care sunt în uz de către un subsistem activ, să porniți și să opriți un subsistem și să ajustați pool-urile de memorie. Aceste funcții sunt disponibile sub **Control funcţionare** din Navigator iSeries. Totuşi, unele comenzi de subsistem sunt disponibile numai de la interfaţa bazată pe caractere.

#### **Concepte înrudite**

"Oprirea [serverului"](#page-26-0) la pagina 21 Utilizați acest subiect pentru a opri serverul în siguranță și pentru a plănui operații controlate de repornire a serverului.

Structura sistemului dumneavoastră

Viaţa unui job

Subsistemele

Pool-urile de memorie

Gestionarea subsistemelor

Gestionarea pool-urilor de memorie

# **Obiectele**

Orice cu care poate lucra sistemul este considerat un obiect. Obiectele furnizează o interfaţă comună pentru lucrul cu componentele sistemului. Acest subiect discută diferitele tipuri de obiecte şi cum să lucraţi cu ele.

Una din diferențele dintre serverele iSeries și alte platforme este conceptul de obiecte. Tot ceea ce puteți modifica în sistemul de operare este un tip de obiect. De exemplu, fişierele de date, programele, bibliotecile, cozile, profilurile utilizator şi descrierile de dispozitiv sunt toate tipuri de obiecte. Tratând totul ca pe un obiect, sistemul de operare poate furniza tuturor acestor elemente o interfață care definește ce acțiuni pot realiza utilizatorii și cum are nevoie sistemul de operare să trateze datele încapsulate. În plus, această interfaţă vă permite comenzi standardizate de-a lungul diferitelor elemente sistem; comenzile pentru lucrul cu profilurile utilizator şi fişierele de date sunt similare.

Un tip important de obiect este o bibliotecă. Bibliotecile sunt containere esentiale (structuri de organizare pentru alte obiecte) și le puteți utiliza pentru a referi alte obiecte din sistemul dumneavoastră. Bibliotecile pot conține multe obiecte şi pot fi asociate cu un anumit profil utilizator sau aplicaţie. Singura bibliotecă ce poate conţine alte biblioteci este numită QSYS. Aceasta conţine toate celelalte biblioteci din sistem.

Există multe tipuri de obiecte diferite în sistemul de operare. Căutarea obiectelor și realizarea de acțiuni asupra lor sunt funcții elementare ale operațiilor sistemului.

## **Concepte înrudite**

["Comenzile](#page-33-0) i5/OS" la pagina 28

i5/OS utilizează comenzi CL (control language) pentru a interpreta instrucțiunile de la utilizatori. Învățați regulile de bază pentru folosirea CL şi cum să obţineţi ajutor detaliat pentru o comandă CL.

<span id="page-42-0"></span>["Fişierele](#page-37-0) şi sistemele de fişiere" la pagina 32

Fişierele şi sistemele de fişiere prezintă informaţii despre gestionarea fişierelor dintr-o bază de date, fişiere spool, fişierele bandă şi capacităţile sistemelor de fişiere integrate ale serverului IBM iSeries.

Obiectele i5/OS

Comenzile ce operează asupra obiectelor i5/OS

# **Istoricele şi jurnalele**

Păstrarea înregistrării este un mod important pentru sistem de a proteja datele şi de a urmări problemele sistemului. Acest subiect descrie pentru ce sunt istoricele şi jurnalele şi cum să le folosiţi.

Protejarea datelor şi a resurselor de pe serverul sistem este o parte critică a sistemului de operare. O modalitate importantă prin care serverele iSeries realizează aceasta este păstrarea de înregistrări detaliate cu privire la modificările aduse resurselor sistemului. Aceste înregistrări, numite *istorice* sau *jurnale*, vă pot ajuta să rezolvati problemele sistemului sau să recuperaţi datele deteriorate.

# **Istoricele**

Un *istoric* este un fișier bază de date care conține istoria salvărilor de rezervă, arhivării, recuperării și a operațiilor de gestionare a suportului de stocare, care pot fi afişate online sau tipărite pentru o referinţă de viitor. Istoricele sunt folosite în situaţii de salvare de rezervă şi de recuperare. Istoricele pot conţine de asemenea informaţii despre joburi, informaţii generale despre sistem şi probleme.

| <b>Istoric</b>         | <b>Descriere</b>                                                                                                    |
|------------------------|----------------------------------------------------------------------------------------------------|
| Istorice de job        | Urmărirea descrierii, stării și acțiunii joburilor realizate de către sistem.                                                                        |
| Istoric sistem         | Obtinerea de informatii de sistem generale, ca de exemplu modificarile de dispozitiv, mesajele operator,<br>terminarea joburilor și alte activități. |
| Istoric de<br>probleme | Extrageți înregistrările problemelor sistemului care au survenit pe un sistem iSeries.                                                               |

*Tabela 5. Tipuri de istorice*

# **Jurnalele**

Un *jurnal* este un obiect de sistem care conţine informaţii despre modificările făcute asupra altui obiect sistem. Jurnalul poate fi folosit pentru a recupera fişiere bază de date, zone de date, cozi de date şi obiecte de sistem de fişiere integrat Jurnalizarea regulată grăbește task-urile de administrare cum sunt operațiile de salvare.

## **Concepte înrudite**

- Istoricele de job
- Istoricele de sistem
- Istoricele de probleme
- Gestionarea jurnalului

## **Informaţii înrudite**

PDF-ul Backup and Recovery

# **Corecţiile de software**

Utilizați corecții pentru a instala și gestiona software și actualizări software.

IBM suportă mai multe ediţii diferite ale sistemului de operare iar companiile pot avea mai multe servere iSeries care să ruleze versiuni diferite. Aceasta ar putea face ca unele operații sistem să fie mai complexe; versiunile diferite de sisteme de operare pot conține funcții și caracteristici noi sau modificate. Mai mult, IBM furnizează actualizări ale sistemului de operare şi ale altor programe între ediţii în seturi de PTF-uri (program temporary fixes) numite şi *corecţii*.

<span id="page-43-0"></span>PTF-urile care au fost aplicate unui can sistem ar putea de asemenea să afecteze operaţiile sistem. Navigator iSeries furnizează căi de a gestiona software-ul şi corecţiile în cadrul unei companii.

### **Concepte înrudite**

Software-ul şi programele licenţiate iSeries

Strategia de întreţinere a [corecţiilor](http://as400service.rochester.ibm.com/s_dir/slkbase.nsf/docnumber/14854405?OpenDocument)

# **Analizarea şi raportarea problemelor sistemului**

Utilizați aceste informații pentru a vă ajuta să rezolvați unele probleme de bază de sistem și referințe pentru ajutor suplimentar.

Problemele de sistem sunt urmărite şi gestionate cu atenţie în sistemul de operare. Familiarizarea cu acest proces şi abilitatea de a realiza proceduri elementare de depanare şi tratare a problemelor sunt o parte de bază a operaţiilor de sistem.

Când sistemul de operare detectează o problemă, generează o înregistrare a problemei şi trimite un mesaj în coada de mesaje a operatorului de sistem (QSYSOPR).

## **Concepte înrudite**

Cum gestionează serverului dumneavoastră problemele

Analizarea problemelor de server şi de sistem

Raportarea problemelor detectate de sistem

Service si suport

Depanarea

# **Informaţii înrudite pentru Operaţiile de sistem de bază**

Mai jos sunt prezentate manuale și cărți IBM Redbooks (în format PDF), situri Web și subiecte din Centrul de informare care sunt legate de subiectul Operaţiile de sistem de bază. Puteţi vizualiza sau tipări oricare dintre aceste PDF-uri.

# **IBM Redbooks**

[Tipărirea](http://www.redbooks.ibm.com/abstracts/sg246250.html?Open) cărţii Redbook

# **Alte informaţii**

• Tipărirea

|

• Navigator iSeries

# **Salvarea fişierelor PDF**

Pentru a salva un PDF pe staţia de lucru proprie pentru vizualizare sau tipărire:

- 1. Faceţi clic dreapta pe PDF în browser-ul dumneavoastră (faceţi clic dreapta pe legătura de mai sus).
- 2. Faceţi clic pe opţiunea de salvare locală a PDF-ului.
	- 3. Navigați la directorul în care doriți să salvați PDF-ul.
	- 4. Faceţi clic pe **Save**.

# **Descărcarea programului Adobe Reader**

- Trebuie să aveţi instalat pe sistem Adobe Reader pentru a vizualiza sau tipări aceste PDF-uri. Puteţi descărca o copie |
- gratuită de pe situl Web [Adobe](http://www.adobe.com/products/acrobat/readstep.html) (www.adobe.com/products/acrobat/readstep.html) . |

# <span id="page-44-0"></span>**Informaţii privind licenţa şi declinarea responsabilităţii pentru cod**

IBM vă acordă o licenţă de copyright neexclusivă pentru a folosi toate exemplele de cod de program, din care puteţi genera funcţii similare, adaptate necesităţilor dumneavoastră specifice.

EXCEPTÂND GARANŢIILE OBLIGATORII, CARE NU POT FI EXCLUSE, IBM, DEZVOLTATORII DE |

PROGRAME ŞI FURNIZORII SĂI NU ACORDĂ NICI O GARANŢIE SAU CONDIŢIE, EXPRESĂ SAU |

IMPLICITĂ, INCLUZÂND, DAR FĂRĂ A SE LIMITA LA ELE, GARANŢIILE SAU CONDIŢIILE IMPLICITE |

DE VANDABILITATE, DE POTRIVIRE PENTRU UN ANUMIT SCOP SAU DE NEÎNCĂLCARE A UNUI |

DREPT, REFERITOARE LA PROGRAM SAU LA SUPORTUL TEHNIC, DACĂ ESTE CAZUL. |

ÎN NICI O ÎMPREJURARE IBM, DEZVOLTATORII SĂI DE PROGRAME SAU FURNIZORII NU VOR FI | RESPONSABILI PENTRU ORICARE DINTRE URMĂTOARELE PAGUBE, CHIAR DACĂ AU FOST |

- INFORMAŢI ÎN LEGĂTURĂ CU POSIBILITATEA PRODUCERII LOR: |
- 1. PIERDEREA SAU DETERIORAREA DATELOR; |
- 2. PAGUBE DIRECTE, SPECIALE, ACCIDENTALE SAU INDIRECTE SAU PREJUDICII ECONOMICE DE | CONSECINŢĂ; SAU |
- 3. PIERDERI REFERITOARE LA PROFIT, AFACERI, BENEFICII, REPUTATIE SAU ECONOMII PLANIFICATE. | |

UNELE JURISDICŢII NU PERMIT EXCLUDEREA SAU LIMITAREA PREJUDICIILOR DIRECTE, |

ACCIDENTALE SAU DE CONSECINŢĂ, CAZ ÎN CARE ESTE POSIBIL CA UNELE SAU TOATE LIMITĂRILE |

SAU EXCLUDERILE DE MAI SUS SĂ NU FIE VALABILE PENTRU DUMNEAVOASTRĂ. |

# <span id="page-46-0"></span>**Anexa. Observaţii**

Aceste informaţii au fost elaborate pentru produse şi servicii oferite în S.U.A.

Este posibil ca IBM să nu ofere în alte ţări produsele, serviciile sau caracteristicile discutate în acest document. Luaţi legătura cu reprezentantul IBM local pentru informații despre produsele și serviciile disponibile în zona dumneavoastră. Referirea la un produs, program sau serviciu IBM nu înseamnă că se afirmă sau că se sugerează faptul că poate fi folosit numai acel produs, program sau serviciu IBM. Poate fi folosit în loc orice produs, program sau serviciu care este echivalent din punct de vedere funcțional și care nu încalcă dreptul de proprietate intelectuală al IBM. Însă evaluarea și verificarea modului în care funcţionează un produs, program sau serviciu non-IBM ţine de responsabilitatea utilizatorului.

IBM poate avea brevete sau aplicaţii în curs de brevetare care să acopere subiectele descrise în acest document. Oferirea acestui document nu vă conferă nici o licenţă cu privire la aceste brevete. Puteţi trimite întrebări cu privire la licențe, în scris, la:

IBM Director of Licensing IBM Corporation North Castle Drive Armonk, NY 10504-1785 U.S.A.

Pentru întrebări privind licenta pentru informatiile DBCS (double-byte character set), contactati departamentul IBM de Proprietate intelectuală din ţara dumneavoastră sau trimiteţi întrebările în scris la:

IBM World Trade Asia Corporation Licensing 2-31 Roppongi 3-chome, Minato-ku Tokyo 106-0032, Japan

Următorul paragraf nu se aplică în cazul Marii Britanii sau al altor țări unde asemenea prevederi nu sunt în **concordanţă cu legile locale:** INTERNATIONAL BUSINESS MACHINES CORPORATION OFERĂ ACEASTĂ PUBLICAŢIE "CA ATARE", FĂRĂ NICI UN FEL DE GARANŢIE, EXPRESĂ SAU IMPLICITĂ, INCLUSIV, DAR NELIMITÂNDU-SE LA ELE, GARANŢIILE IMPLICITE DE NEÎNCĂLCARE A UNOR DREPTURI SAU NORME, DE VANDABILITATE SAU DE POTRIVIRE PENTRU UN ANUMIT SCOP. Unele state nu permit declinarea responsabilității pentru garanțiile exprese sau implicite în anumite tranzacții și de aceea este posibil ca aceste clauze să nu fie valabile în cazul dumneavoastră.

Aceste informaţii pot include inexactităţi tehnice sau erori tipografice. Periodic, informaţiile incluse aici sunt modificate; aceste modificări vor fi încorporate în noile ediţii ale publicaţiei. IBM poate aduce îmbunătăţiri şi/sau modificări produsului (produselor) şi/sau programului (programelor) descrise în această publicaţie în orice moment, fără notificare.

Referirile din aceste informaţii la adrese de situri Web non-IBM sunt făcute numai pentru a vă ajuta, fără ca prezenţa lor să însemne un gir acordat acestor situri Web. Materialele de pe siturile Web respective nu fac parte din materialele pentru acest produs IBM, iar utilizarea acestor situri Web se face pe propriul risc.

IBM poate utiliza sau distribui oricare dintre informațiile pe care le furnizați, în orice mod considerat adecvat, fără ca aceasta să implice vreo obligație pentru dumneavoastră.

Posesorii de licențe pentru acest program care doresc să obțină informații despre el în scopul de a permite: (I) schimbul de informaţii între programe create independent şi alte programe (inclusiv acesta) şi (II) utilizarea mutuală a informaţiilor care au fost schimbate, vor contacta:

#### IBM Corporation

<span id="page-47-0"></span>Software Interoperability Coordinator, Department YBWA 3605 Highway 52 N Rochester, MN 55901 U.S.A.

Aceste informații pot fi disponibile cu respectarea termenilor și condițiilor corespunzătoare, iar în unele cazuri cu plata unei taxe.

Programul licenţiat la care se referă aceste informaţii şi toate materialele licenţiate disponibile pentru el sunt furnizate de IBM în conformitate cu termenii din IBM Customer Agreement, IBM International Program License Agreement, IBM License Agreement for Machine Code sau din alt acord echivalent încheiat între noi.

Toate datele de performanţă din acest document au fost determinate într-un mediu controlat. De aceea, rezultatele obtinute în alte medii de functionare pot fi diferite. Unele măsurători s-ar putea să fi fost făcute pe sisteme la nivel de dezvoltare și nu există nici o garanție că aceste măsurători vor fi identice pe sistemele disponibile pe piață. Mai mult de atât, unele măsurători s-ar putea să fi fost estimate prin extrapolare. Rezultatele reale pot fi diferite. Utilizatorii acestui document trebuie să verifice datele aplicabile pentru mediul lor specific.

Informaţiile privind produsele non-IBM au fost obţinute de la furnizorii acestor produse, din anunţurile lor publicate sau din alte surse disponibile publicului. IBM nu a testat aceste produse si nu poate confirma acuratetea performantelor, compatibilitatea sau oricare alte pretenții legate de produsele non-IBM. Întrebări legate de capacitățile produselor non-IBM le veţi adresa furnizorilor acestor produse.

Aceste informații conțin exemple de date și rapoarte folosite în operațiile comerciale de zi cu zi. Pentru a fi cât mai complete, exemplele includ nume de persoane, de companii, de mărci şi de produse. Toate aceste nume sunt fictive şi orice asemănare cu nume sau adrese folosite de o întreprindere reală este pură coincidenţă.

## LICENŢĂ - COPYRIGHT:

Aceste informaţii conţin exemple de programe de aplicaţii în limbaje sursă, care ilustrează tehnici de programare pe diferite platforme de operare. Puteţi copia, modifica şi distribui aceste exemple de programe sub orice formă fără ca IBM să pretindă vreo plată, când o faceţi în scopul dezvoltării, folosirii, promovării şi distribuirii programelor de aplicaţii conform cu interfaţa de programare a aplicaţiilor pentru platforma de operare pentru care au fost scrise exemplele de program. Aceste exemple nu au fost testate amănunțit în toate condițiile. De aceea, IBM nu poate garanta sau sugera fiabilitatea, suportul pentru service sau funcţionarea acestor programe.

Fiecare copie sau porţiune din aceste exemple de program sau orice lucrare derivată din acestea trebuie să includă un anunţ de copyright de genul următor:

© (numele companiei dumneavoastră) (anul). Unele portiuni din acest cod sunt derivate din IBM Corp. Sample Programs. © Copyright IBM Corp. \_introduceţi anul sau anii\_. Toate drepturile rezervate.

Dacă vizualizați aceste informații folosind o copie electronică, fotografiile și ilustrațiile color s-ar putea să nu apară.

# **Informaţii privind interfaţa de programare**

Acestă publicaţie, Operaţiile de sistem de bază, conţine informaţii despre interfeţele de programare menite să permită beneficiarului să scrie programe pentru a obţine serviciile IBM i5/OS.

# **Mărci comerciale**

Următorii termeni sunt mărci comerciale deţinute de International Business Machines Corporation în Statele Unite, în alte ţări sau ambele:

e(logo)server eServer

<span id="page-48-0"></span> $i5/OS$ IBM IBM (logo) iSeries System/36

Microsoft, Windows, Windows NT şi logo-ul Windows sunt mărci comerciale deţinute de Microsoft Corporation în Statele Unite, în alte ţări sau ambele.

UNIX este o marcă comercială înregistrată deţinută de Open Group în Statele Unite şi în alte ţări.

Alte nume de companii, produse sau servicii pot fi mărci comerciale sau mărci de serviciu ale altora.

# **Termenii şi condiţiile**

Permisiunile pentru utilizarea acestor publicații sunt acordate în conformitate cu următorii termeni și condiții.

**Utilizare personală:** Puteţi reproduce aceste publicaţii pentru utilizarea personală, necomercială, cu condiţia ca toate anunțurile de proprietate să fie păstrate. Nu puteți distribui, afișa sau realiza obiecte derivate din aceste publicații sau dintr-o porţiune a lor fără consimţământul explicit al IBM.

Utilizare comercială: Puteti reproduce, distribui și afișa aceste publicații doar în cadrul întreprinderii dumneavoastră, cu condiția ca toate anunțurile de proprietate să fie păstrate. Nu puteți să realizați lucrări derivate din aceste informații, nici să reproduceti, să distribuiti sau să afisați aceste informații sau o porțiune a lor în afara întreprinderii dumneavoastră fără consimţământul explicit al IBM.

Cu excepţia a ceea ce este acordat explicit prin această permisiune, nu sunt acordate alte permisiuni, licenţe sau drepturi, explicit sau implicit, pentru Publicații sau alte informații, date, software sau altă proprietate intelectuală conțină în acestea.

IBM îşi rezervă dreptul de a retrage permisiunile acordate aici oricând consideră că folosirea publicaţiilor este în detrimentul intereselor sale sau când personalul IBM constată că instrucțiunile de mai sus nu sunt urmate corespunzător.

Nu puteţi descărca, exporta sau reexporta aceste informaţii decât în deplină conformitate cu legile şi regulamentele aplicabile, inclusiv toate legile şi regulamentele de export ale Statelor Unite.

IBM NU ACORDĂ NICI O GARANŢIE PENTRU CONŢINUTUL ACESTOR PUBLICAŢII. ACESTE PUBLICAŢII SUNT FURNIZATE ″CA ATARE″, FĂRĂ NICI UN FEL DE GARANŢIE, EXPLICITĂ SAU IMPLICITĂ, INCLUZÂND, DAR FĂRĂ A SE LIMITA LA ELE, GARANŢIILE IMPLICITE DE VANDABILITATE, DE NEÎNCĂLCARE A UNOR DREPTURI SAU NORME ŞI DE POTRIVIRE PENTRU UN ANUMIT SCOP.

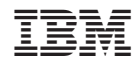

Tipărit în S.U.A.